## Modelação e Visualização Tridimensional em Arquitectura

ISBO. UNIVERSIDADE DE LISBOA

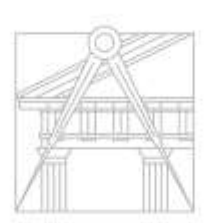

FACULDADE DE ARQUITETURA UNIVERSIDADE DE LISBOA

Mestrado Integrado em Arquitectura Ano Lectivo 2022-2023 2º Semestre Docente - Nuno Alão 3º Ano

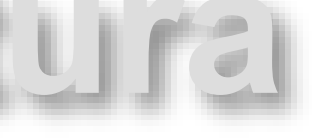

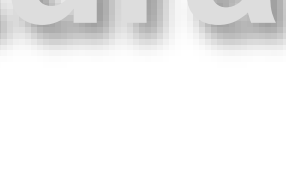

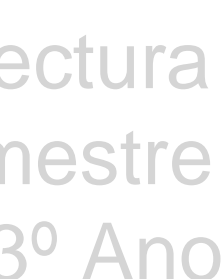

### COSMINA POP

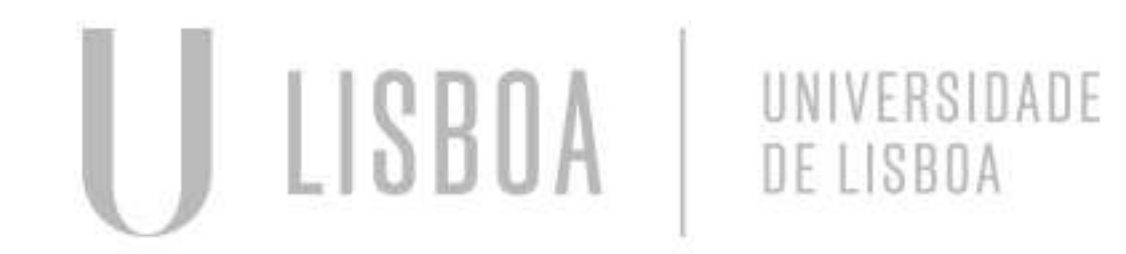

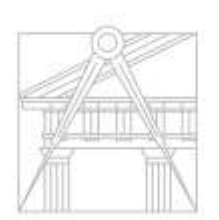

FACULDADE DE ARQUITETURA UNIVERSIDADE DE LISBOA

Mestrado Integrado em Arquitectura Ano Lectivo 2022-2023 2º Semestre Docente - Nuno Alão 3º Ano

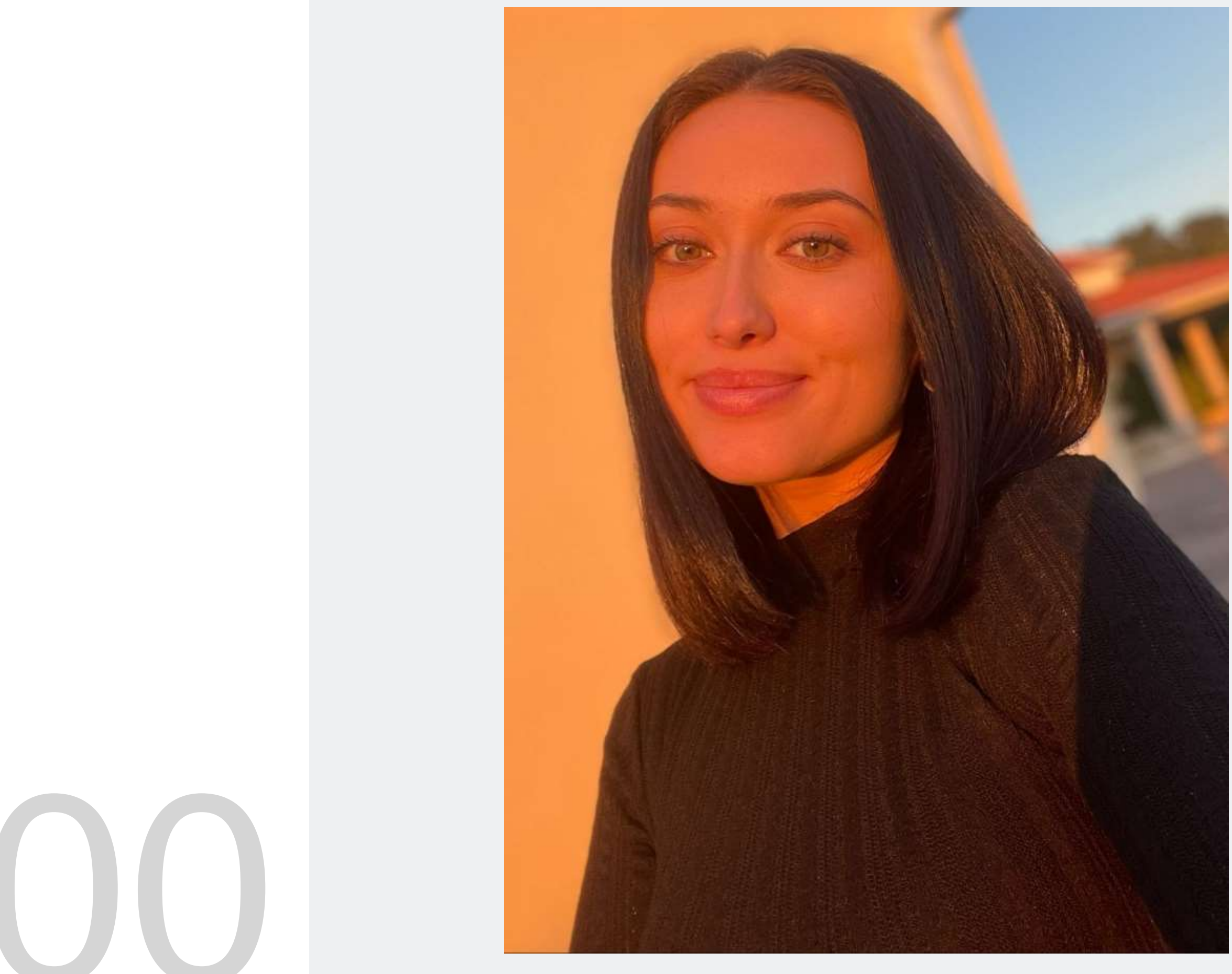

MYTA

# 20201300

Exercício 2 – Sólidos/Polígonos  $2.1 -$ Cubo  $\rightarrow$  Comando Box (Aula)  $2.2$  – Cubo  $\rightarrow$  Comando Extrude (Aula)  $2.3$  – Tetraedro  $\rightarrow$  Comando 3DRotate (Aula)  $2.4$  – Tetraedro  $\rightarrow$  Comando Array (Aula)  $2.5 -$  Cubo  $\rightarrow$  Comando 3DRotate (Aula)  $2.6 - Octaedro \rightarrow Comando Array (TPC)$  $2.7 - Dodecaedro \rightarrow Comando 3DRorate + Array (Aula)$  $2.8 -$  Icosaedro  $\rightarrow$  Comando 3DRorate + Array (Aula) 2.9 – Relação de Dualidade  $\rightarrow$  Comando Align

```
ÍNDICE
Exercício 1 – Superfície Parabólica
1.1 – Parábola Simples (Aula)
1.2 – Parábola Espessura (Tpc)
```
Exercício 3 – Secções (Cone)

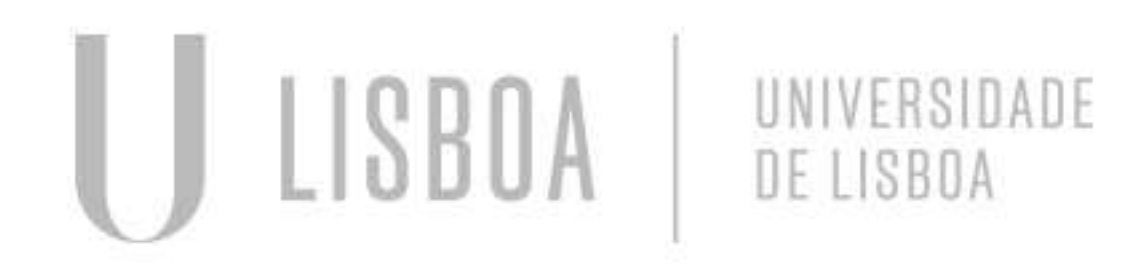

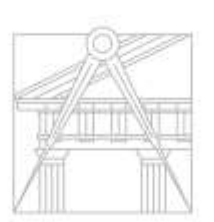

**FACULDADE DE ARQUITETURA** UNIVERSIDADE DE LISBOA

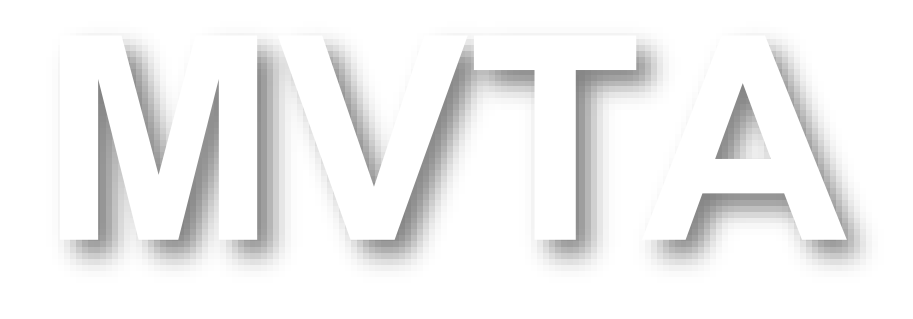

Mestrado Integrado em Arquitectura Ano Lectivo 2022-2023 2º Semestre Docente - Nuno Alão 3º Ano

Aula 1

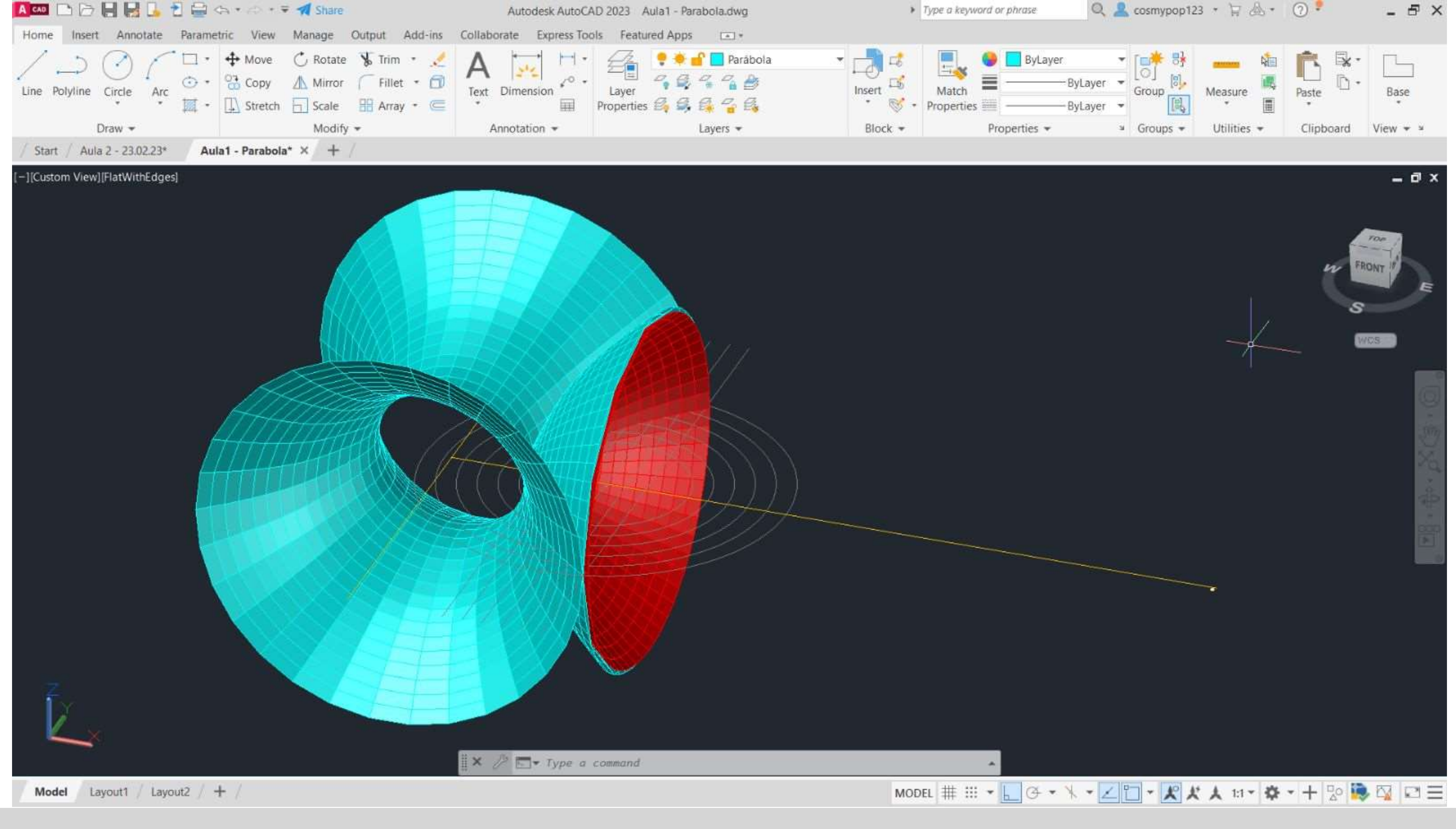

## Exerc. 1 - Superfície Parabólica

## Exerc. 1.1 - Superfície Parabólica (Aula)

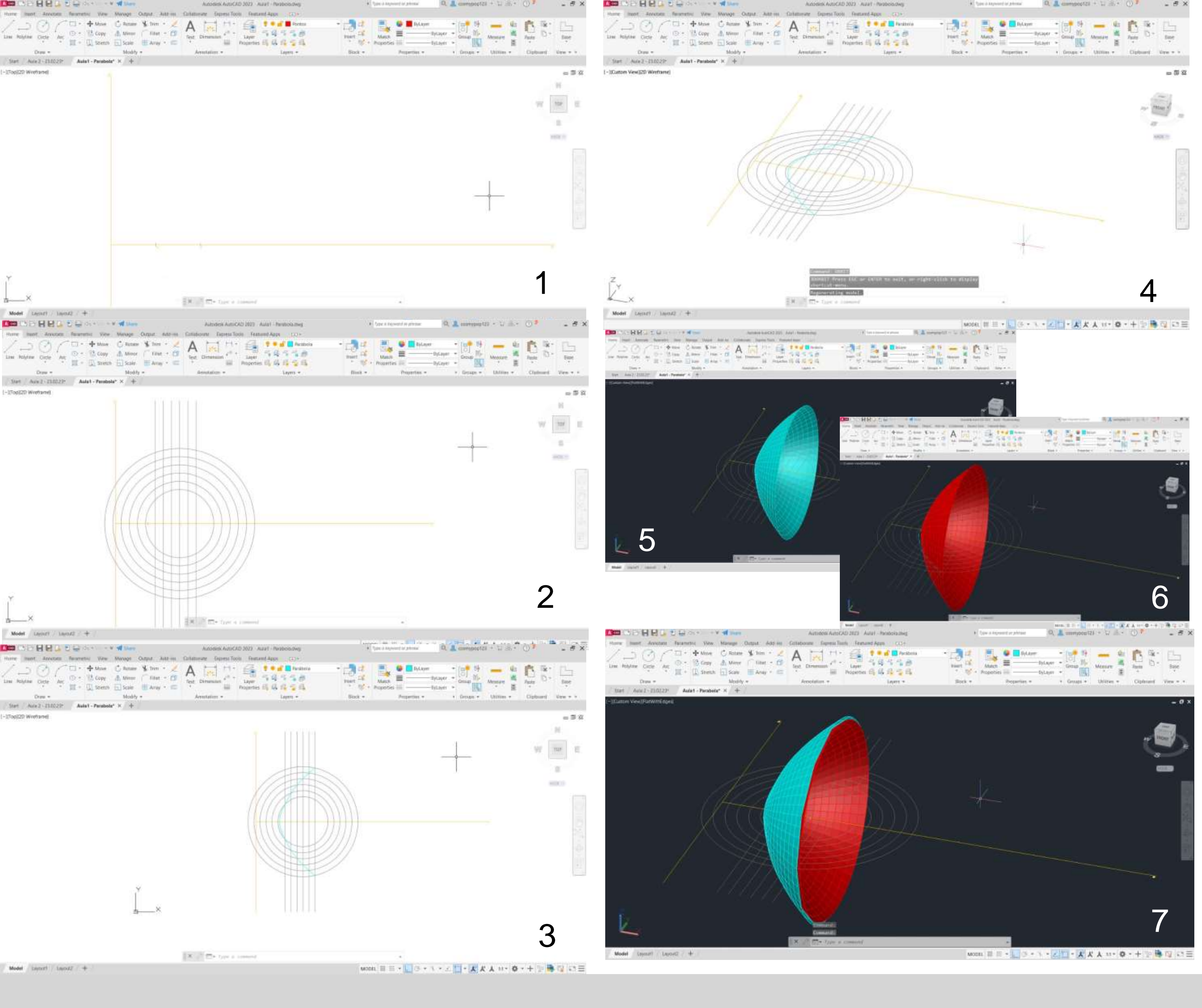

1º – Traçaram-se os eixos da parábola usando o comando XLINE; 2º – Marcou-se um ponto F no eixo e, a uma distância à escolha, e achou-se o ponto central V, entre o ponto F e o eixo b; 3º – Com centro no ponto F, fez-se uma circunferência de raio à escolha, usando CIRCLE e usando OFFSET(0.5) replicaram-se mais 5 circunferências;

4º - No centro da circunferência traçou-se com LINE uma linha paralela ao eixo b, e com OFFSET(0.5) replicaram-se mais 5 linhas para os lados;

5º - Usando o comando POINT, marcaram-se todos os pontos formados pela interseção das linhas com as respetivas circunferências;

6º - Com o comando SPLINE, uniu-se todos os pontos da etapa anterior criando a linha da parábola;

7º - Nos comandos SURFTAB1 e SURFTAB2 substituíram-se 6 elementos por 30, e logo de seguida mudou-se a perspetiva do objeto através do comando 3DORBIT;

8º - Ao iniciar o comando REVSURF, seleciona-se a parábola e o eixo e (eixo na horizontal, como eixo de revolução) e dá-se Enter; 9º - Seguidamente dá-se Enter quando é perguntado se se vai iniciar no 0º e de seguida, escolhe-se 180º (em vez de 360º) na pergunta seguinte do AutoCad e dá-se Enter novamente; 10º - Para finalizar com uma melhor visualização usa-se o comando SHADE e o AutoCad representa a volumetria com alguns graus de sombra.

O mesmo se fez para a parábola 2, de cor vermelha, mas esta tem o centro da circunferência um pouco mais ao lado.

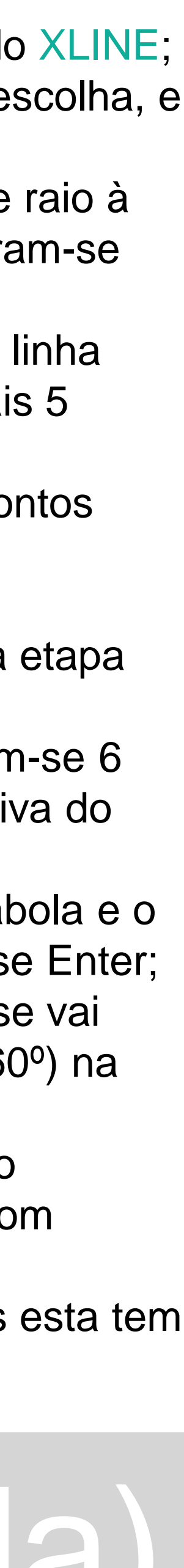

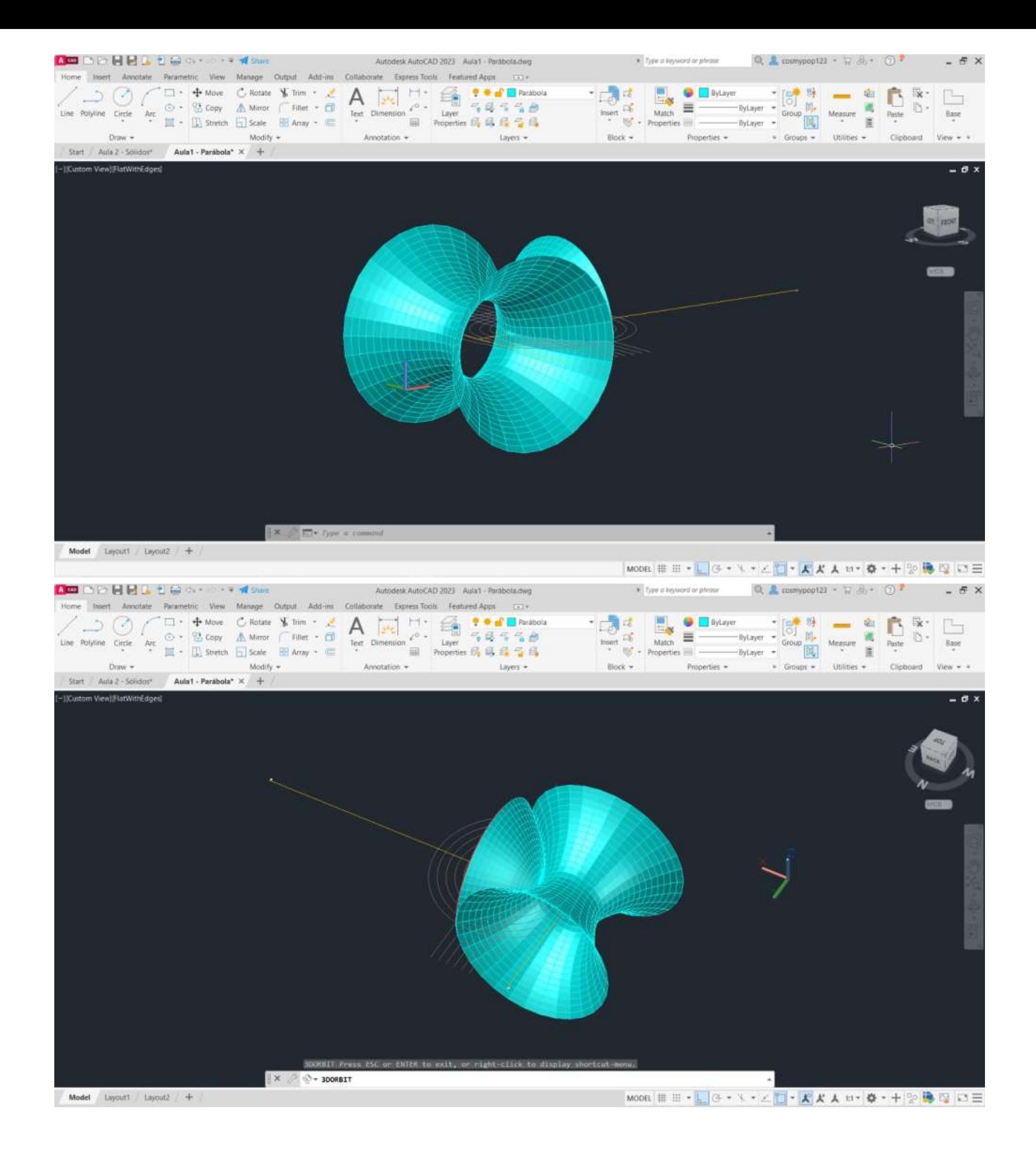

## Exerc. 1.1 - Superfície Parabólica (TPC)

Voltando ao ponto 8º do slide anterior, para esta etapa, voltou-se a iniciar o comando REVSURF, selecionou-se a parábola azul novamente mas desta vez, foi selecionado e eixo b (eixo da vertical, como eixo de revolução) e dá-se Enter;

- Seguidamente dá-se Enter quando é perguntado se se vai iniciar no 0º e de seguida, dá-se Enter novamente escolhendo os 360º na pergunta seguinte do AutoCad.

O resultado final da parábola pode ser observado nas imagens ao lado.

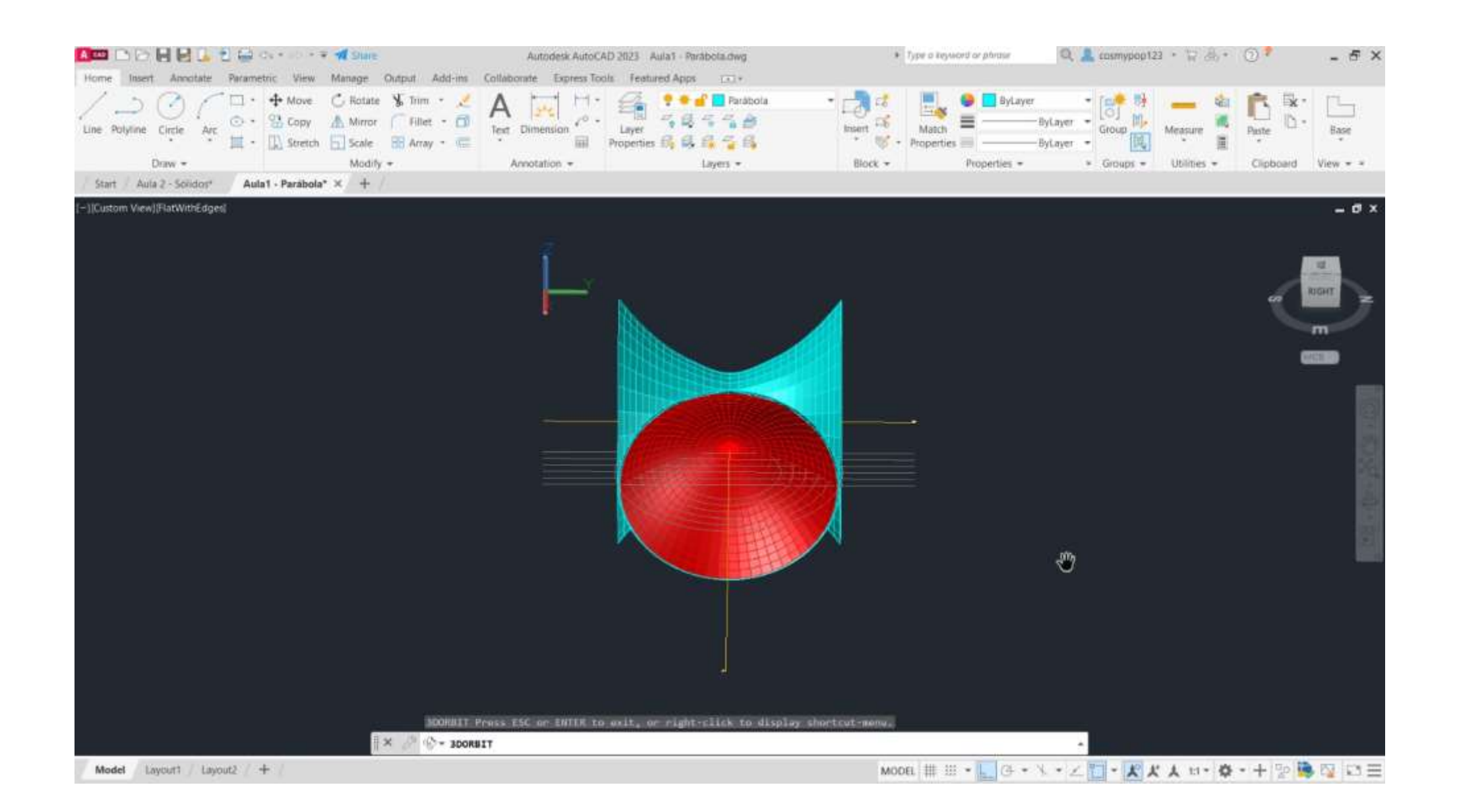

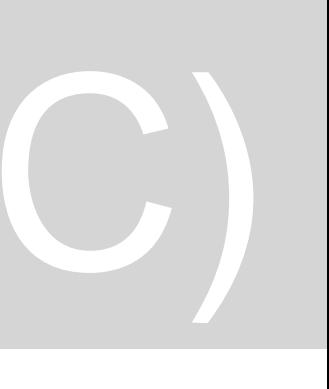

Aula 2

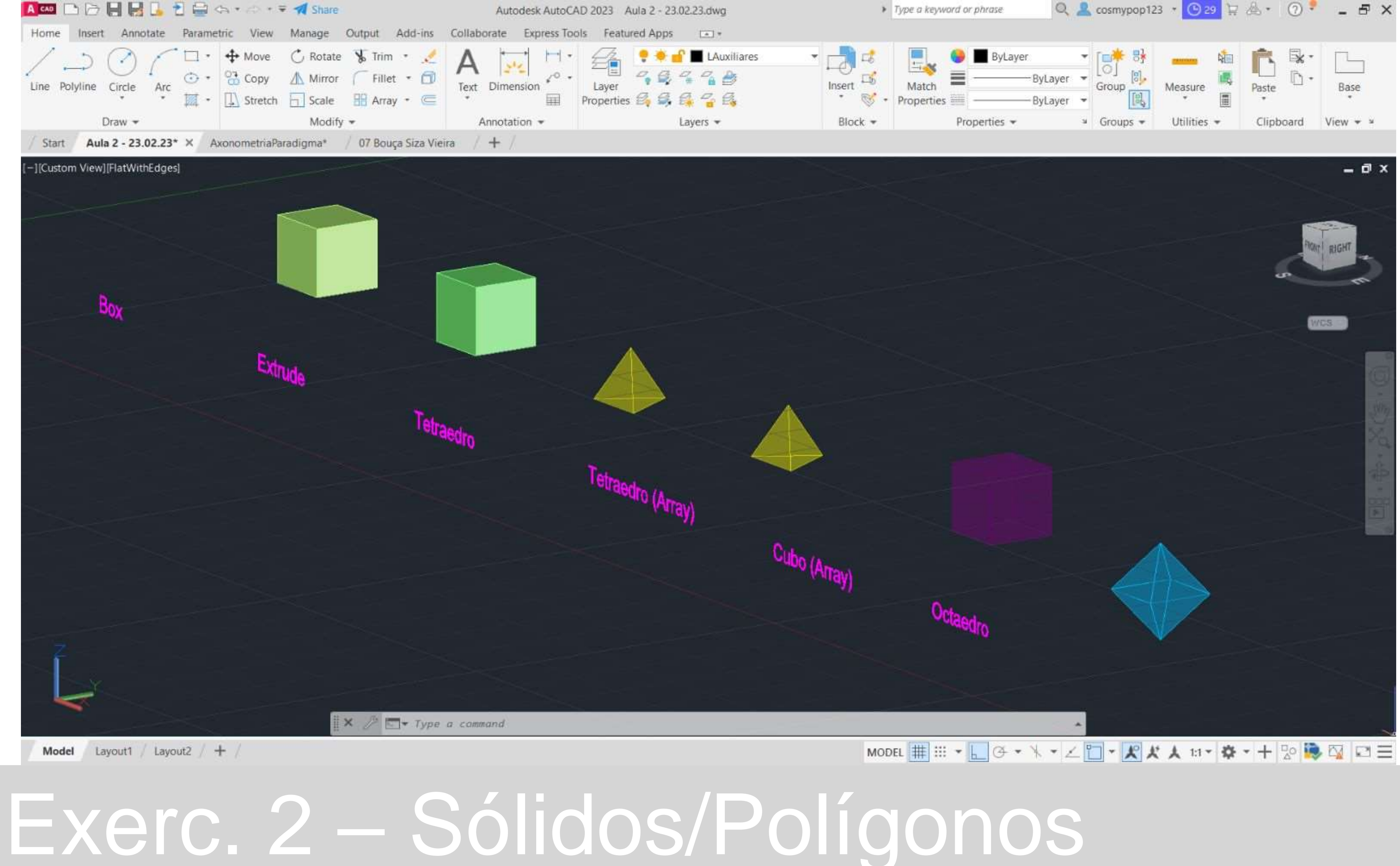

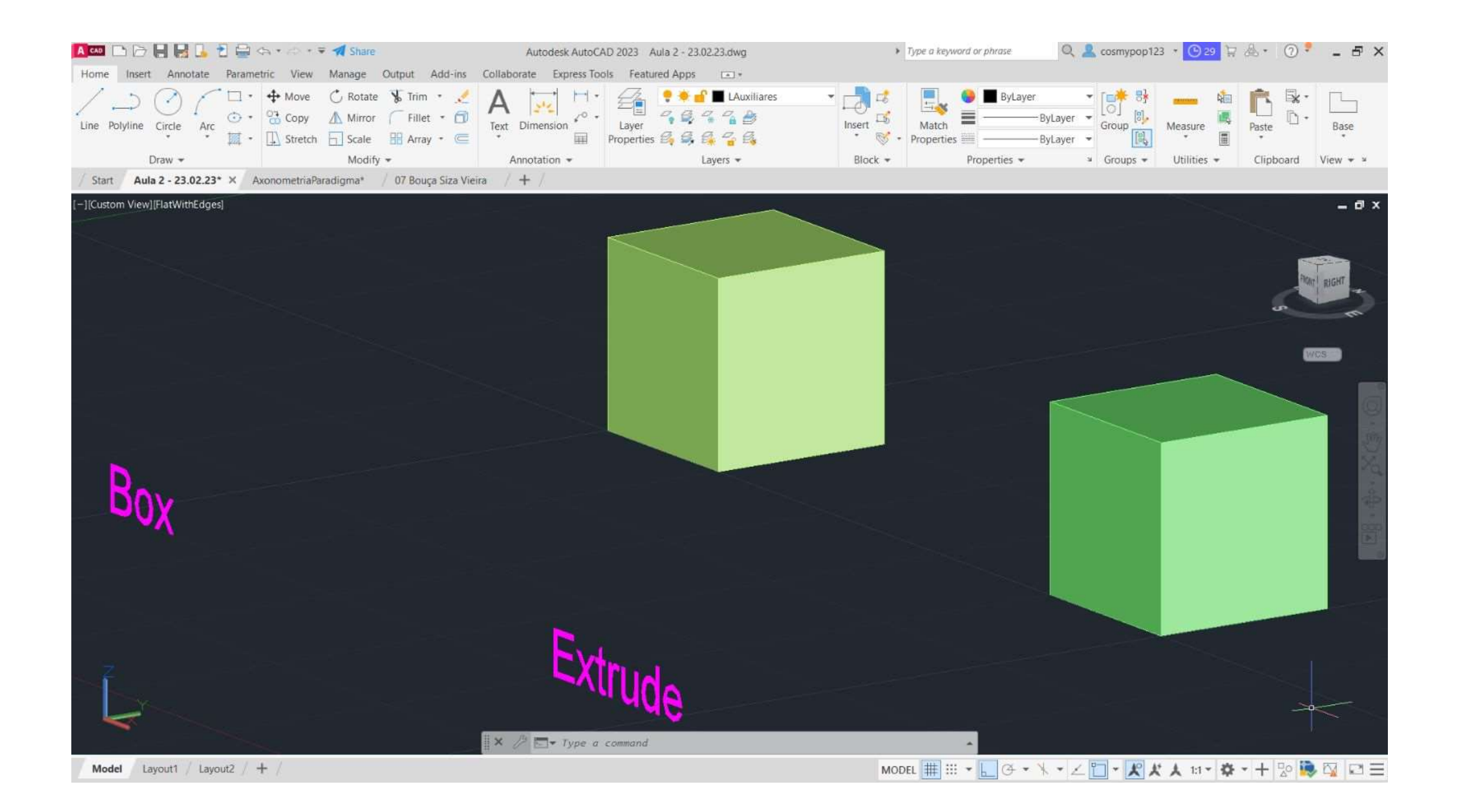

### Exer. 2.1 Cubo  $\rightarrow$  Comando Box e Exer. 2.2 Comando Extrude (Aula)

### Cubo → Comando Box

1º - Usando o comando BOX, definiram-se as coordenadas 10,10,10 (cm)

2º - Selecionou-se a opção Cube

3º - Deu-se 10 de altura e assim se formou o cubo através do comando BOX.

### **Cubo Comando Extrude**

1º - Usando o comando PLINE, para desenhar um quadrado de lado 10, definiram-se as coordenadas relativas: @10,10 ; @10<10 ; @10<90 ; @10<180.

2º - Iniciou-se o comando EXTRUDE e daí selecionou-se o quadrado e deu-se a altura de 10cm.

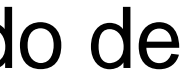

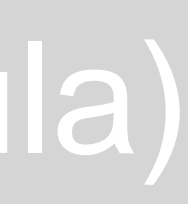

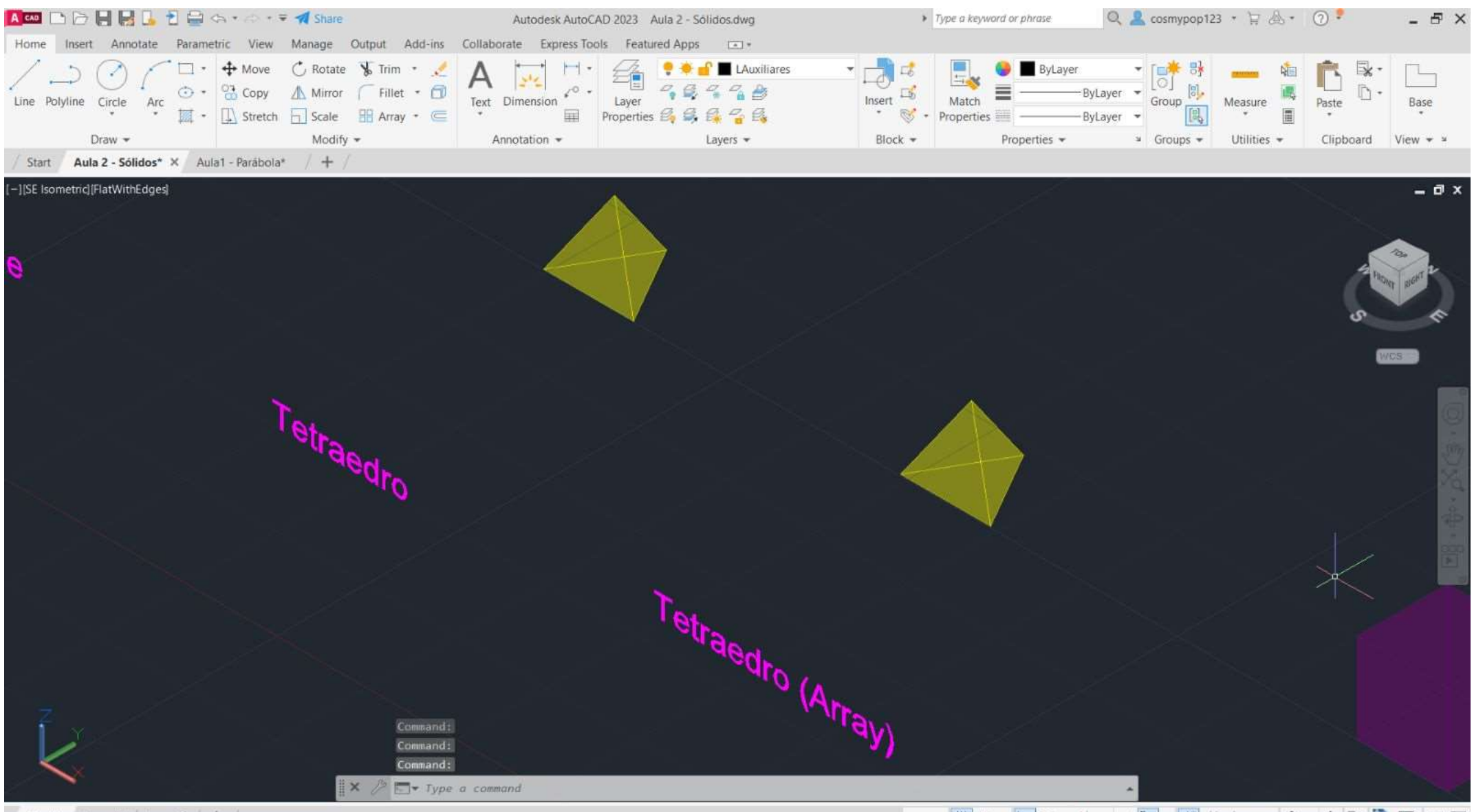

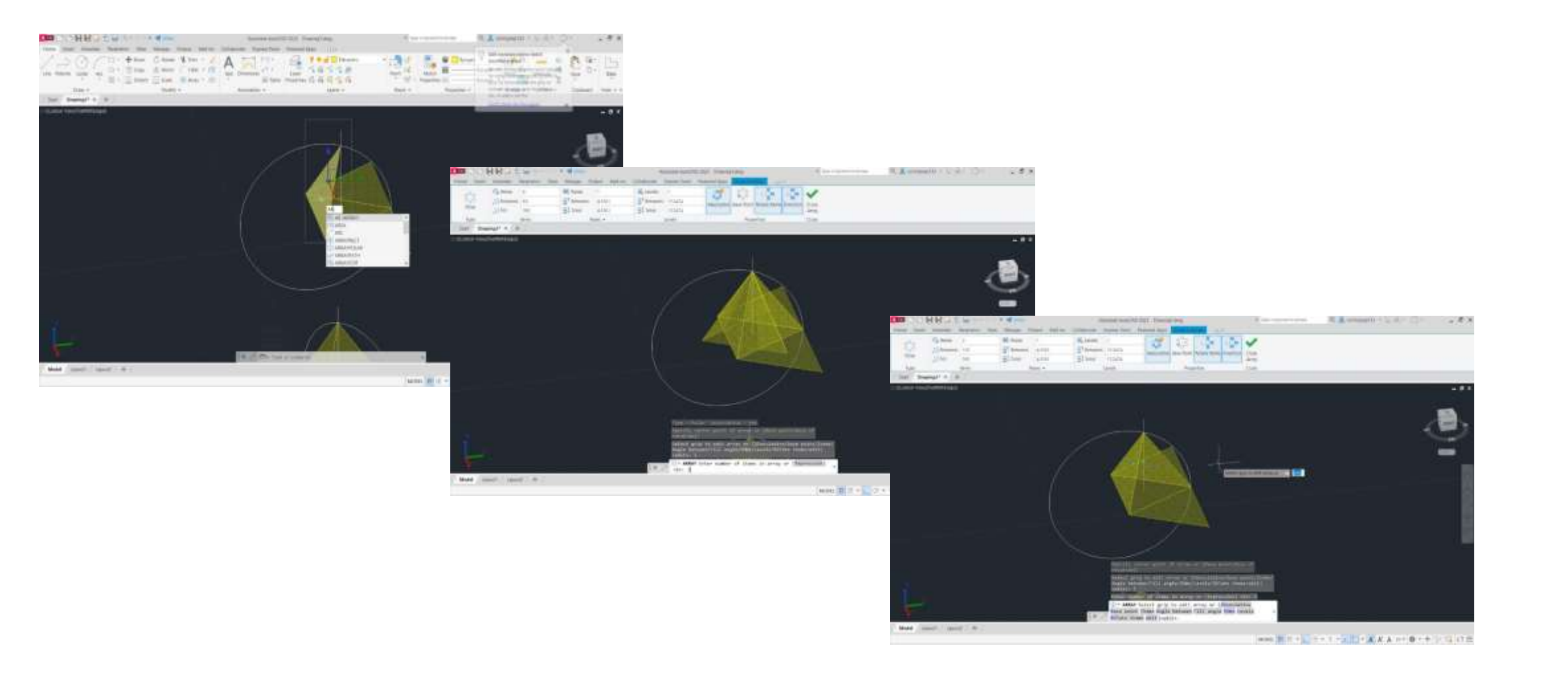

### Exer. 2.3 Tetraedro  $\rightarrow$  Comando 3DRotate e Exer. 2.4 Comando Array (Aula)

### **Tetraedro Comando 3DRotate**

1º - Através do comando PLINE, marcaram-se as coordenadas 140,50, para os sólidos ficarem na mesma abcissa (50);

2º - Para formar o triângulo da base, definiram-se as coordenadas relativas @10<0 ; @10<120 e @10<-120;

3º - Usando o comando HATCH, escolheu-se uma cor para o interior do triângulo, de seguida, fez-se GROUP para agrupar o triângulo e o devido hatch;

4º - Com o comando MIRROR espelhou-se um triângulo para cara um dos lados do triângulo base, formando assim um triângulo maior, formado por 4 menores no seu interior;

5º - Faz-se ORBIT, puxa-se uma linha na vertical com 10cm de altura;

6º - Faz-se um CIRCLE do midpoint de cada triângulo até ao respetivo vértice, faz-se 3DROTATE e coloca-se a circunferência na vertical (90º), até cruzar com o eixo na vertical que foi feito na 5ª etapa;

7º - Seleciona-se o triângulo respetivo, faz-se novamente 3DROTATE, coloca-se no midpoint do triângulo e sobe-se o vértice do triângulo até onde se cruzam a circunferência e o eixo/linha vertical;

8º - O mesmo se repete para os restantes triângulos, formando assim um tetraedro.

### **Tetraedro → Comando Array**

Faz-se tudo igual até ao 7º passo do Tetraedro anterior.

8º - Quando já se tem a primeira face triangular levantada, seleciona-se essa mesma face; 9º - Com a face selecionada, faz-se ARRAY, seleciona-se a opção Polar;

10º - Carrega-se o centro do triângulo da base e após isso dá-se Enter;

11º - Vão aparecer automaticamente 6 faces levantadas, tem de se selecionar ITEMS e muda-se de 6 para 3 e dá-se Enter;

12º - Fica o Tetraedro formado, pois o ARRAY adicionou automaticamente as 3 faces que faltavam, e assim apagam-se as faces restantes que ainda estavam na horizontal.

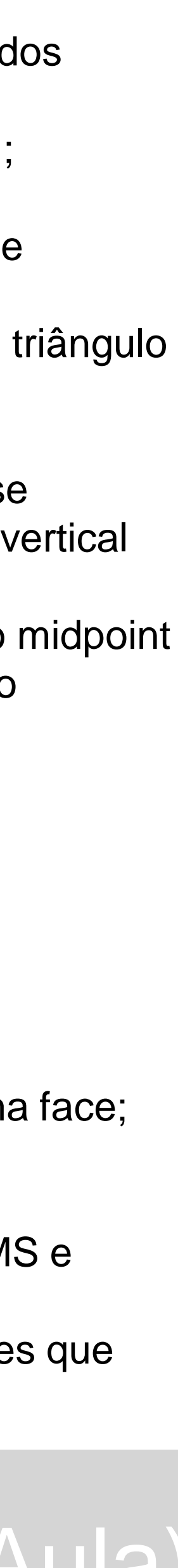

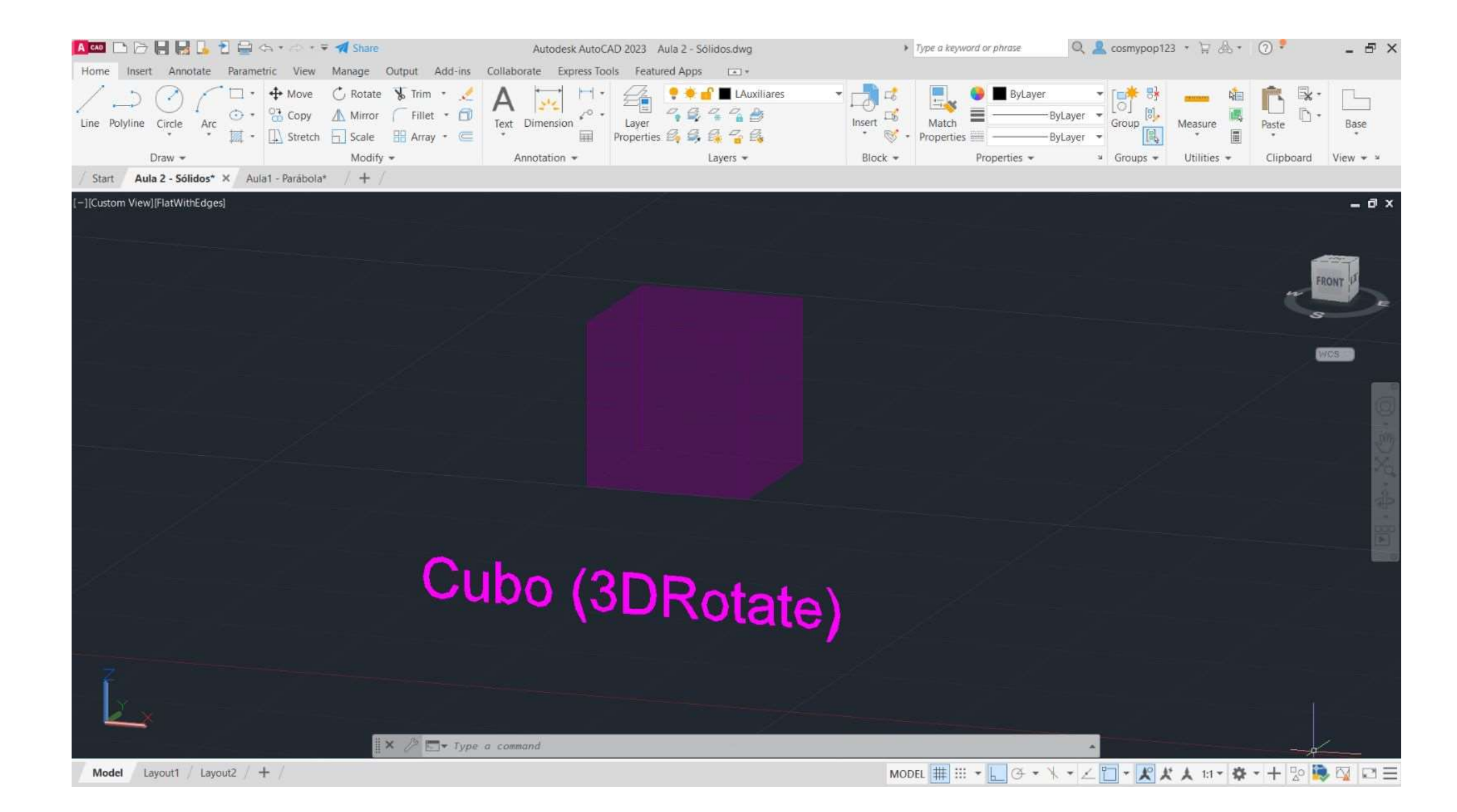

### Exer. 2.5 Cubo  $\rightarrow$  Comando 3DRotate (Aula)

1º - Usando o comando PLINE, para desenhar um quadrado de lado 10, definiram-se as coordenadas relativas:  $@10,10$ ;  $@10<10$ ;  $@10<90$ ;  $@10<180$ .

### **Cubo Comando 3DRotate**

2º - Copiaram-se mais 5 quadrados, portanto, ficaram 3 na horizontal e 2 na vertical (fora o quadrado da base), e assim se fez o molde do cubo;

3º - Fez-se HATCH, para pintar os quadrados, um de cada vez;

4º - Com GROUP, agrupou-se o hatch aos quadrados, também um de cada vez;

5º - Tal como foi feito para o tetraedro, com o comando 3DROTATE, selecionou-se cada quadrado em particular no seu midpoint (linha que faz parte do quadrado da base), selecionou-se também o eixo e o ângulo de rotação (90);

6º - Obteve-se o cubo através de 3DROTATE, uma vez feito o passo anterior em todas os quadrados/todas as faces do cubo.

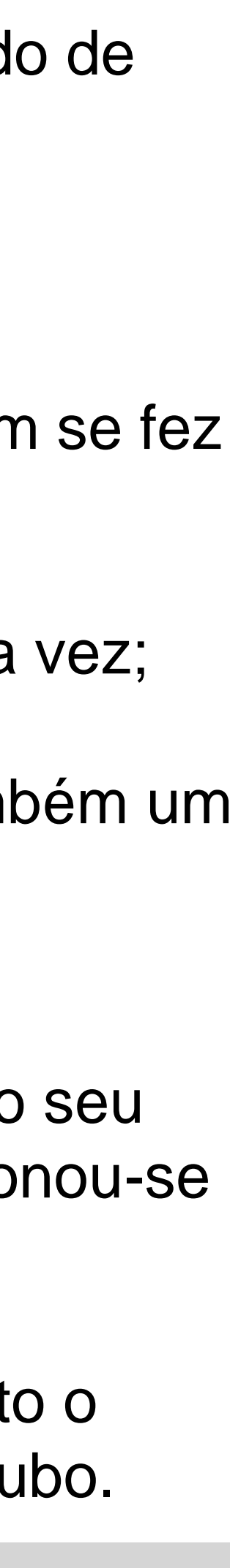

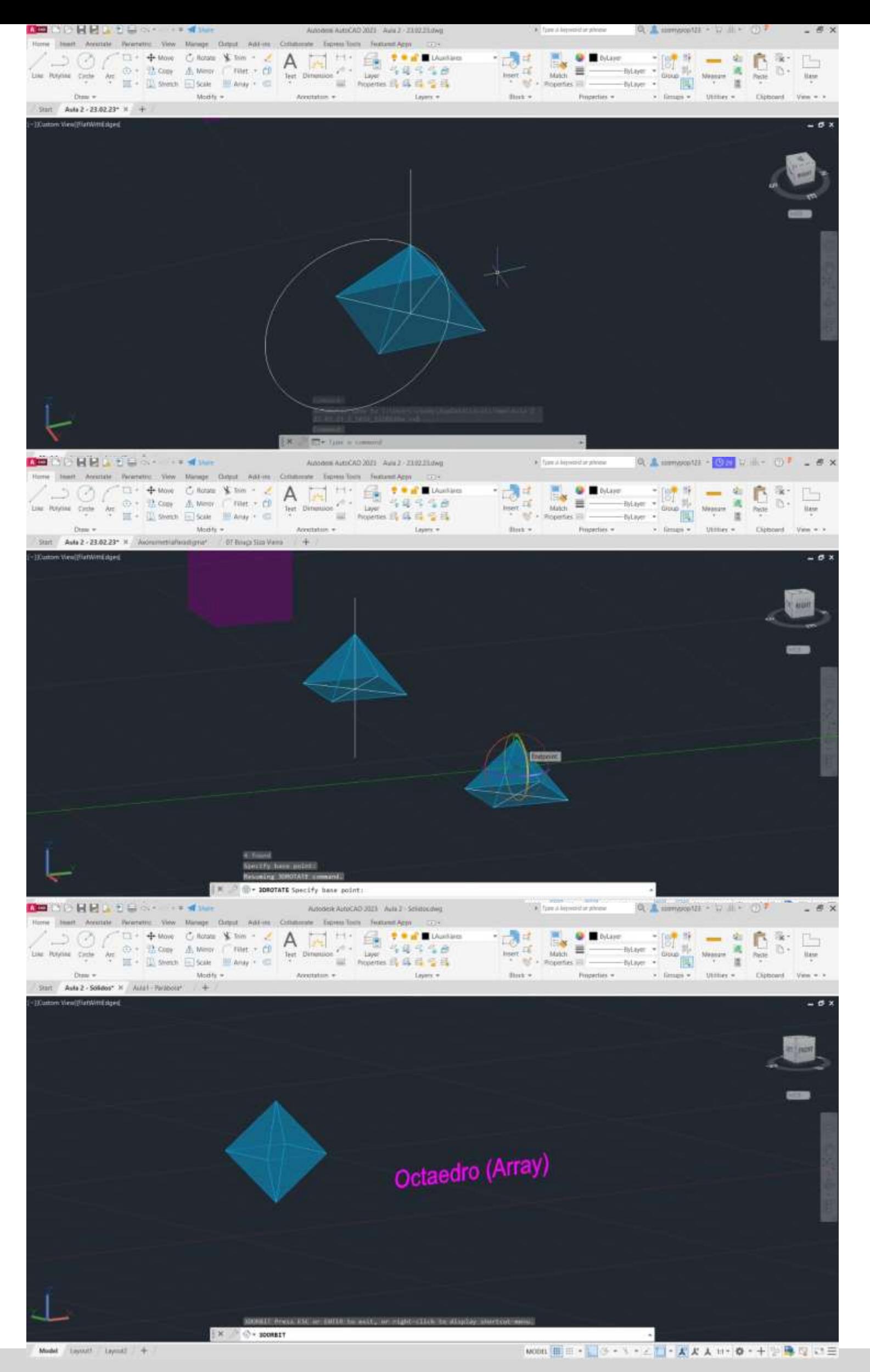

### **Octaedro → Comando Array**

1º - Usando o comando PLINE, para desenhar um quadrado de lado 10, definiram-se as coordenadas

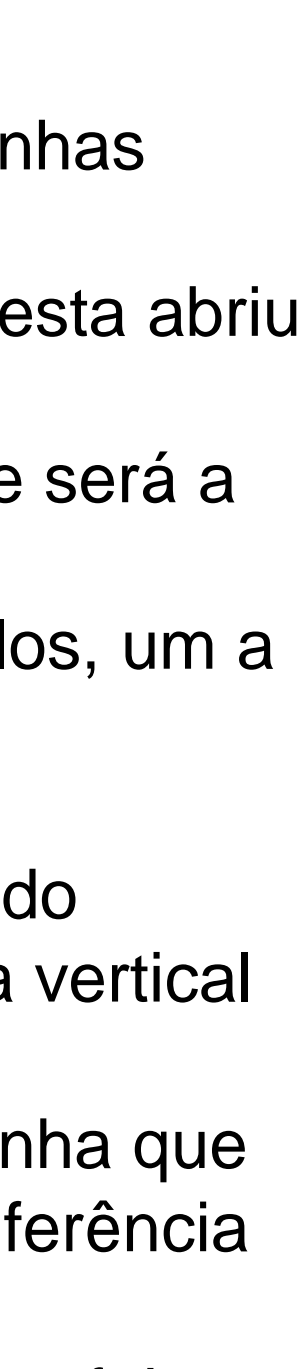

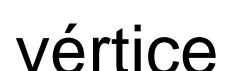

relativas:

@10,10 ; @10<10 ; @10<90 ; @10<180; 2º - Traçaram-se duas linhas na diagonal em forma de cruz dentro do quadrado; 3º - Com o comando CIRCLE, fez-se uma circunferência, com centro no ponto onde se cruzam as linhas diagonais e abriu-se até a um dos vértices do quadro; 4º - Fez-se novamente uma circunferência, com centro no ponto onde se cruzam as diagonais, mas esta abriu até ao vértice ao lado do anterior; 5º - Através dessas duas circunferências, onde estas se cruzam, achou-se o vértice do triângulo, que será a forma das faces do octaedro; 6º - Copiou-se triângulos para os restantes lados do quadrado, fez-se HATCH e pintou-se os triângulos, um a um;

7º - Fez-se ORBIT, puxou-se uma linha na vertical com 10cm de altura; 8º - Fez-se um CIRCLE do midpoint do ponto central da base quadrangular, até ao respetivo vértice do triângulo, fez-se 3DROTATE e colocou-se a circunferência na vertical (90º), até cruzar com o eixo na vertical que foi feito na 7ª etapa; 9º - Selecionou-se o triângulo respetivo, fez-se novamente 3DROTATE, colocou-se no midpoint da linha que une o triângulo com o quadrado da base, e subiu-se a face selecionada até onde se cruzam a circunferência e o eixo/linha vertical (feito na 7ª etapa); 10<sup>o</sup> - Fez-se os mesmo passos com o comando **ARRAY** que foram explicados no slide 9, no Tetraedro feito através do comando ARRAY, obtendo no final uma pirâmide quadrangular; 11º - Selecionou-se toda a pirâmide, fez-se COPY, e copiou-se uma pirâmide igual ao lado; 12º - Selecionou-se a nova pirâmide feita e com o comando 3DROTATE, rodou-se a pirâmide com o vértice para baixo (-90);

13º - Uniram-se ambas as pirâmides e formou-se um Octaedro.

Exer. 2.6 Octaedro  $\rightarrow$  Comando Array (TPC)

Aula 3

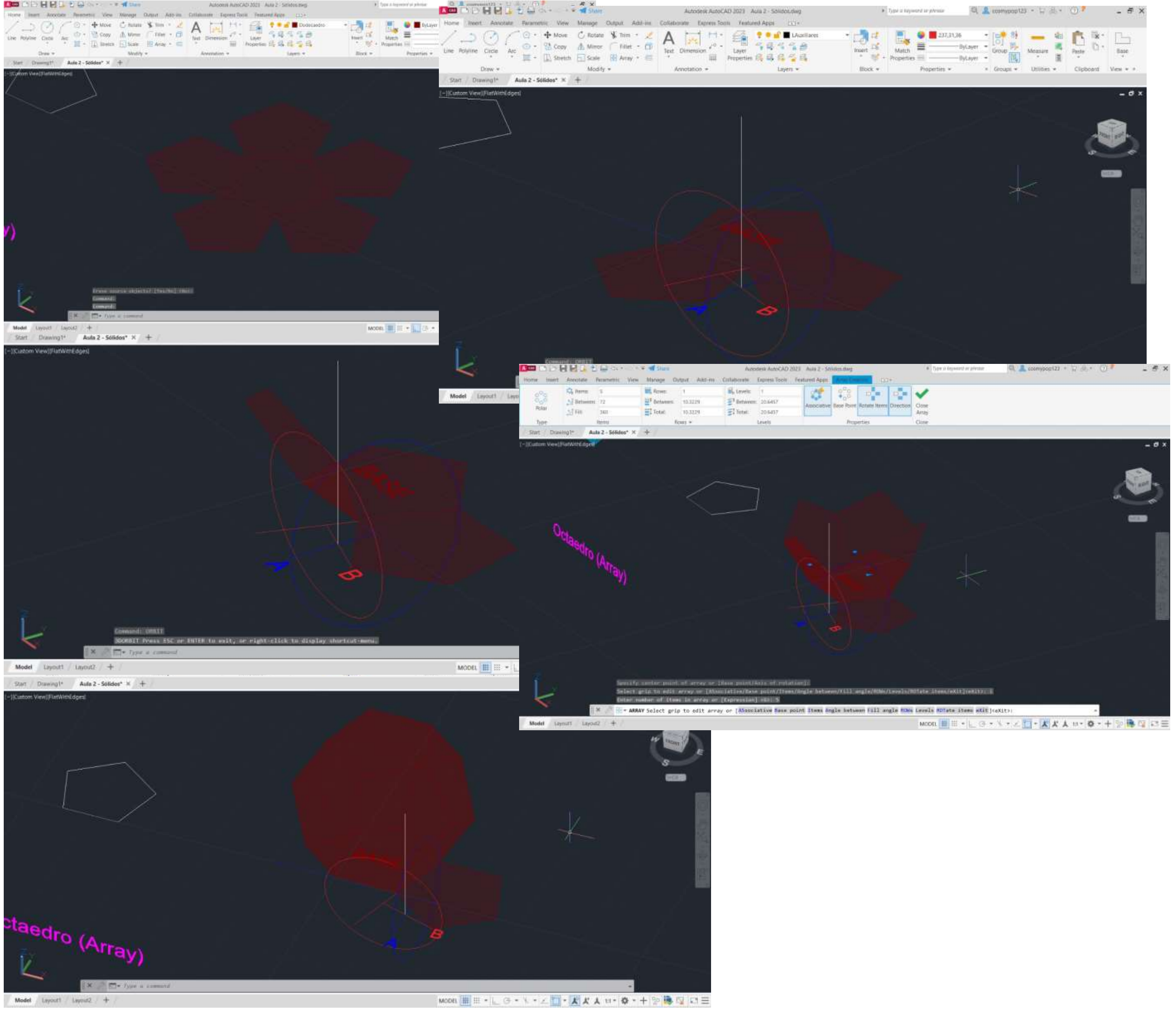

### Exer. 2.7 Dodecaedro -> Comando 3DRotate + Array

### **Dodecaedro Comando 3DRotate + Array**

1º - Através do comando PLINE, marcaram-se as coordenadas 350,50; para o dodecaedro ficar mesma abcissa (50) que os outros sólidos;

2º - Para formar o pentágono da base, definiram-se as coordenadas relativas @10<0 ; @10<72; @10<144; 10<126; C (CLOSE);

3º - Espelhou-se com o comando MIRROR mais dois lados do pentágono, em baixo e à direita;

4º - Definiram-se os pontos A e B, onde se vê nas imagens ao lado; 5º - Traçaram-se duas linhas auxiliares, uma paralela ao eixo do x, na base, ao qual se traçou também uma perpendicular a passar pelo ponto A, e a outra em cima da diagonal, na linha que é a base do pentágono espelhado do lado direito, e seguidamente traçou-se também uma perpendicular a essa, a passar pelo ponto B;

9º - Seguidamente, através de 3DROTATE, selecionando o ponto A, puxa-se c ponto até onde intersetam as duas circunferências, ficando a primeira face levantada;

6º - Onde essas linhas auxiliares anteriormente traçadas se cruzam, faz-se um linha vertical com cerca de 10cm de altura;

7º - Com o comando CIRCLE, faz-se uma circunferência do ponto B até onde cruza a linha perpendicular com a linha auxiliar correspondente, e o mesmo se faz com o ponto A;

8º - Com o comando 3DROTATE, rodaram-se as circunferências a 90º, deixando-as na vertical;

10º - Através do comando ARRAY, levantaram-se as outras faces restantes, carregando em Polar  $\rightarrow$  Item 4, depois selecionou-se todas as faces e a base, fez-se 3DMIRROR, selecionando 3 pontos e obteve-se as faces superiores; 11<sup>o</sup> - Utilizando o comando ROTATE  $\rightarrow$  36<sup>o</sup> rodaram-se as faces superiores para estas conseguirem encaixar corretamente nas de baixo.

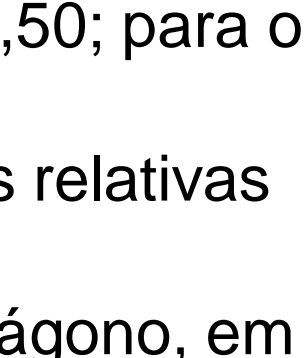

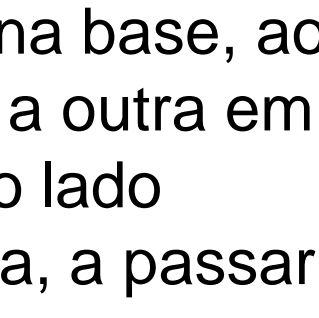

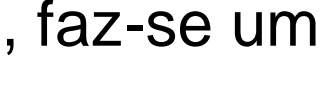

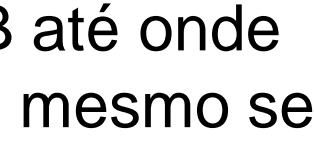

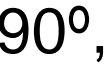

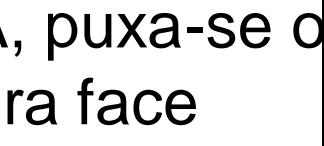

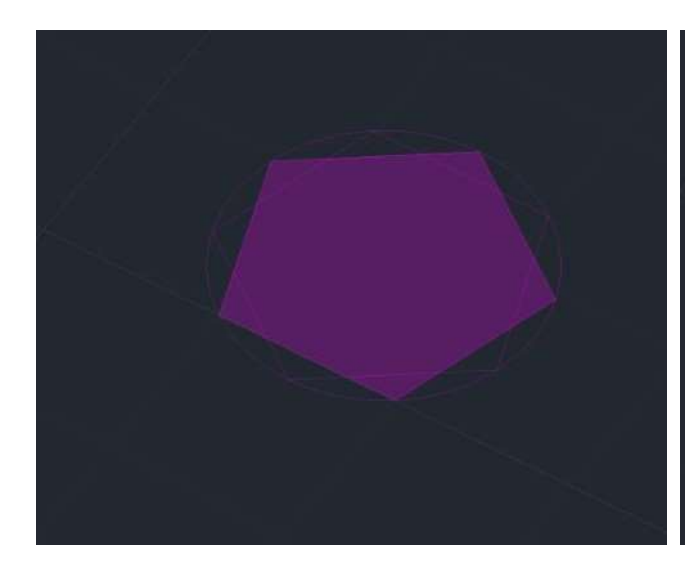

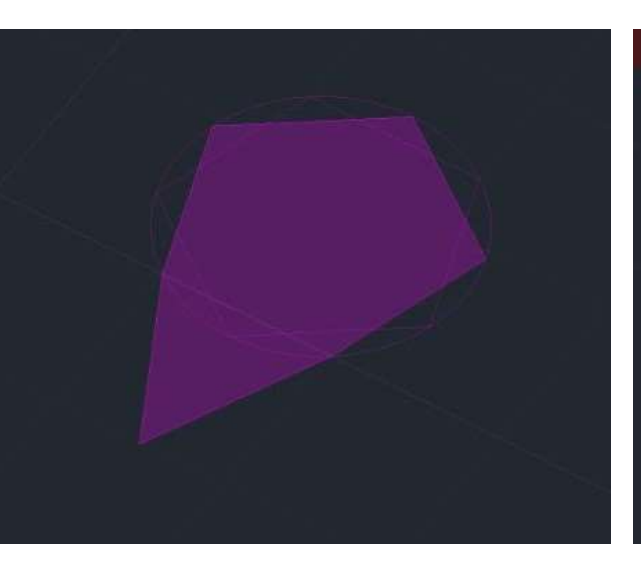

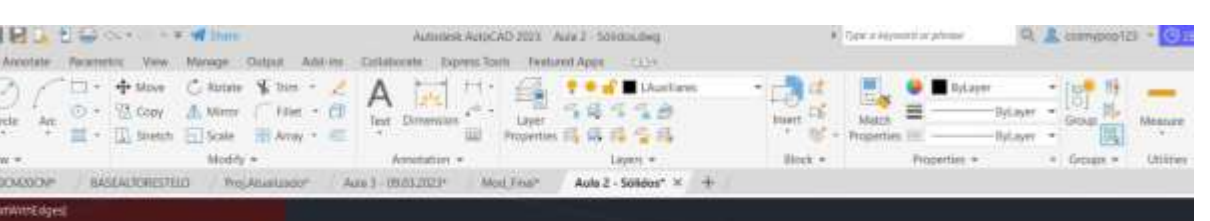

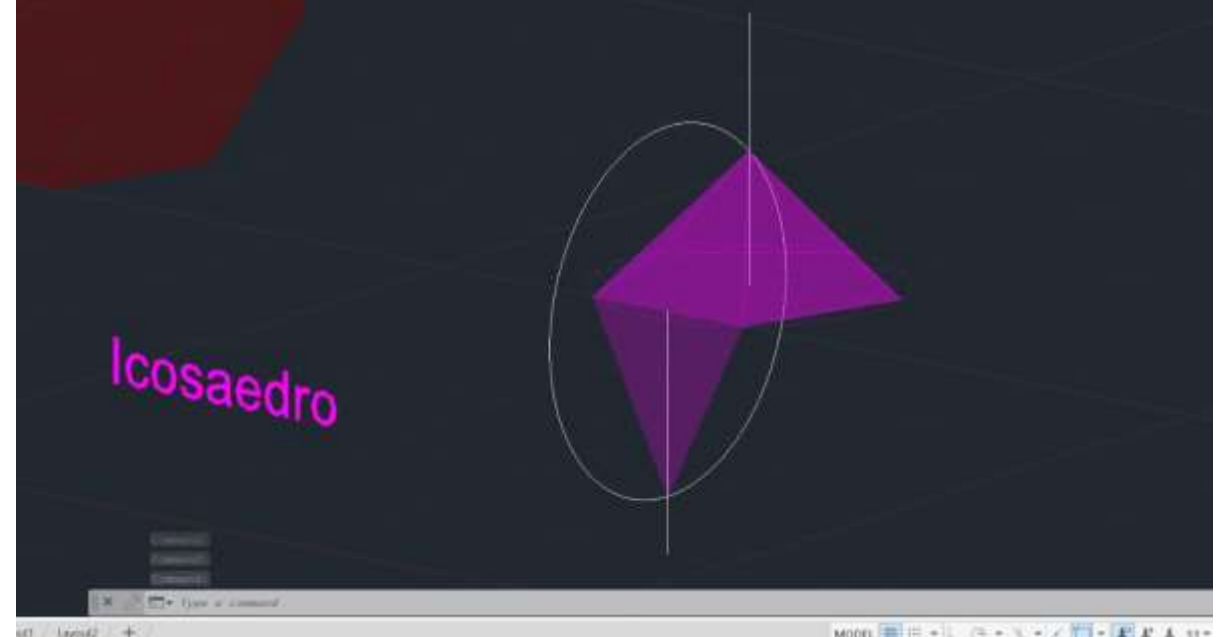

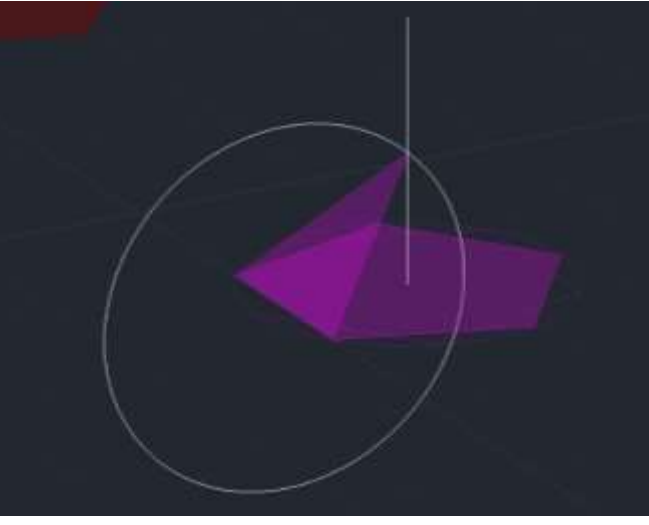

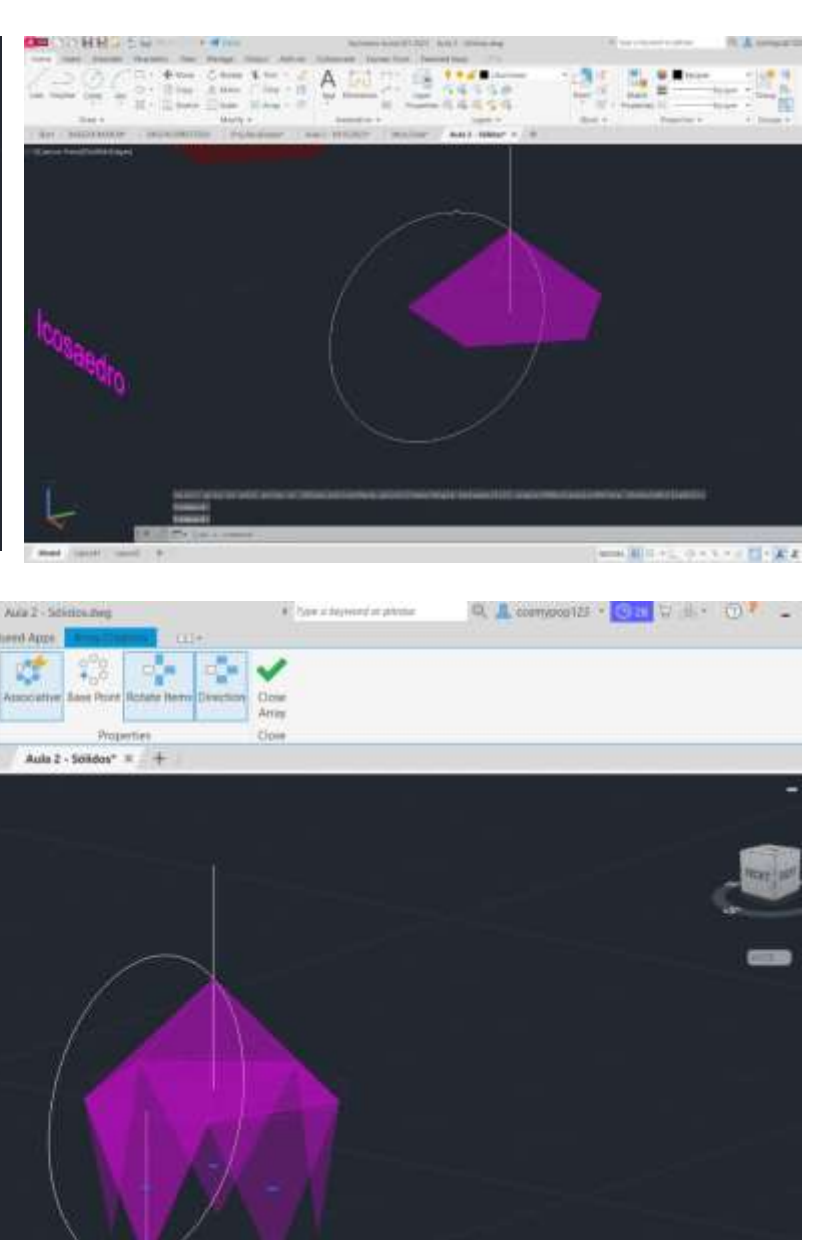

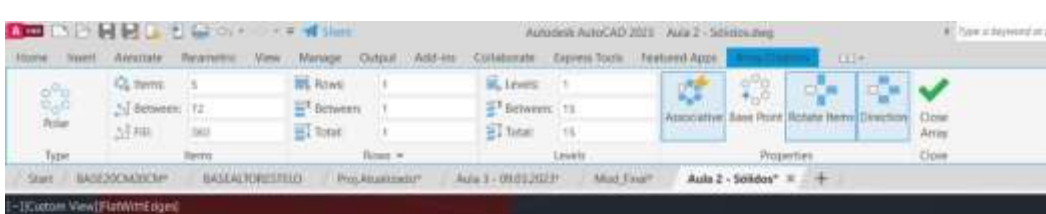

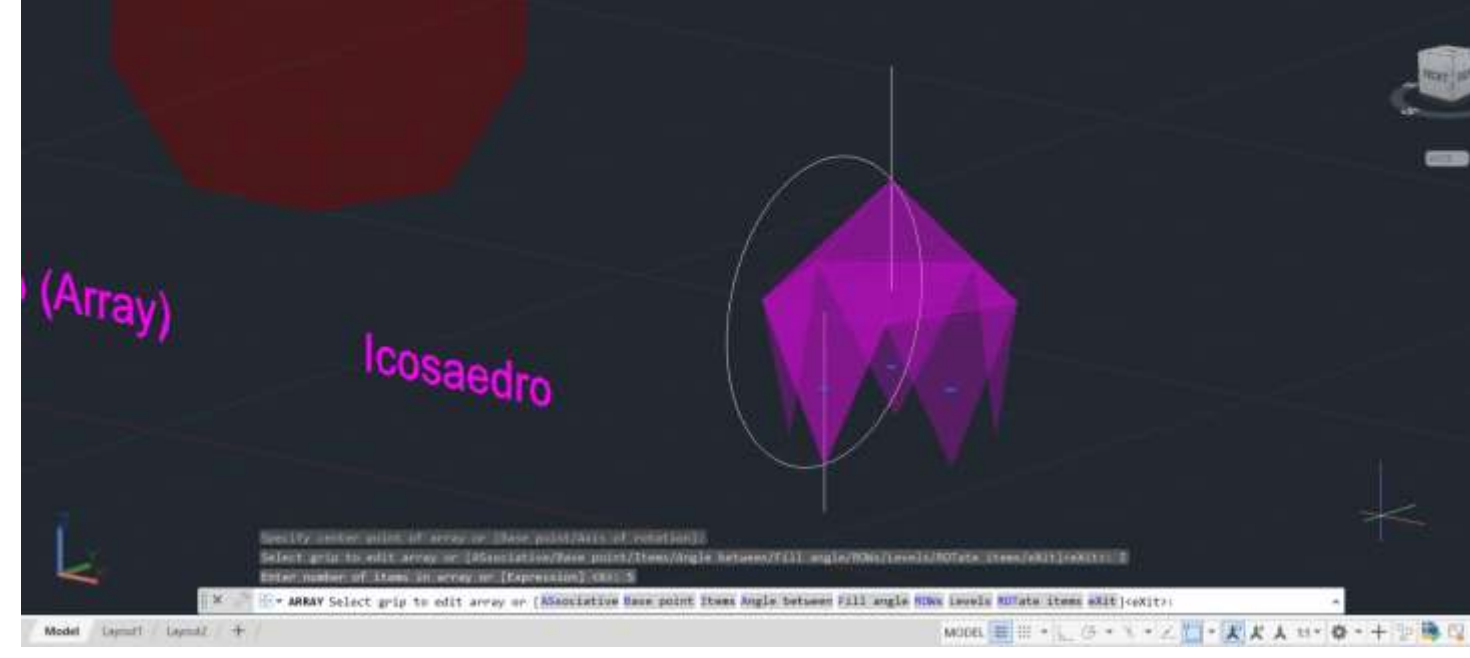

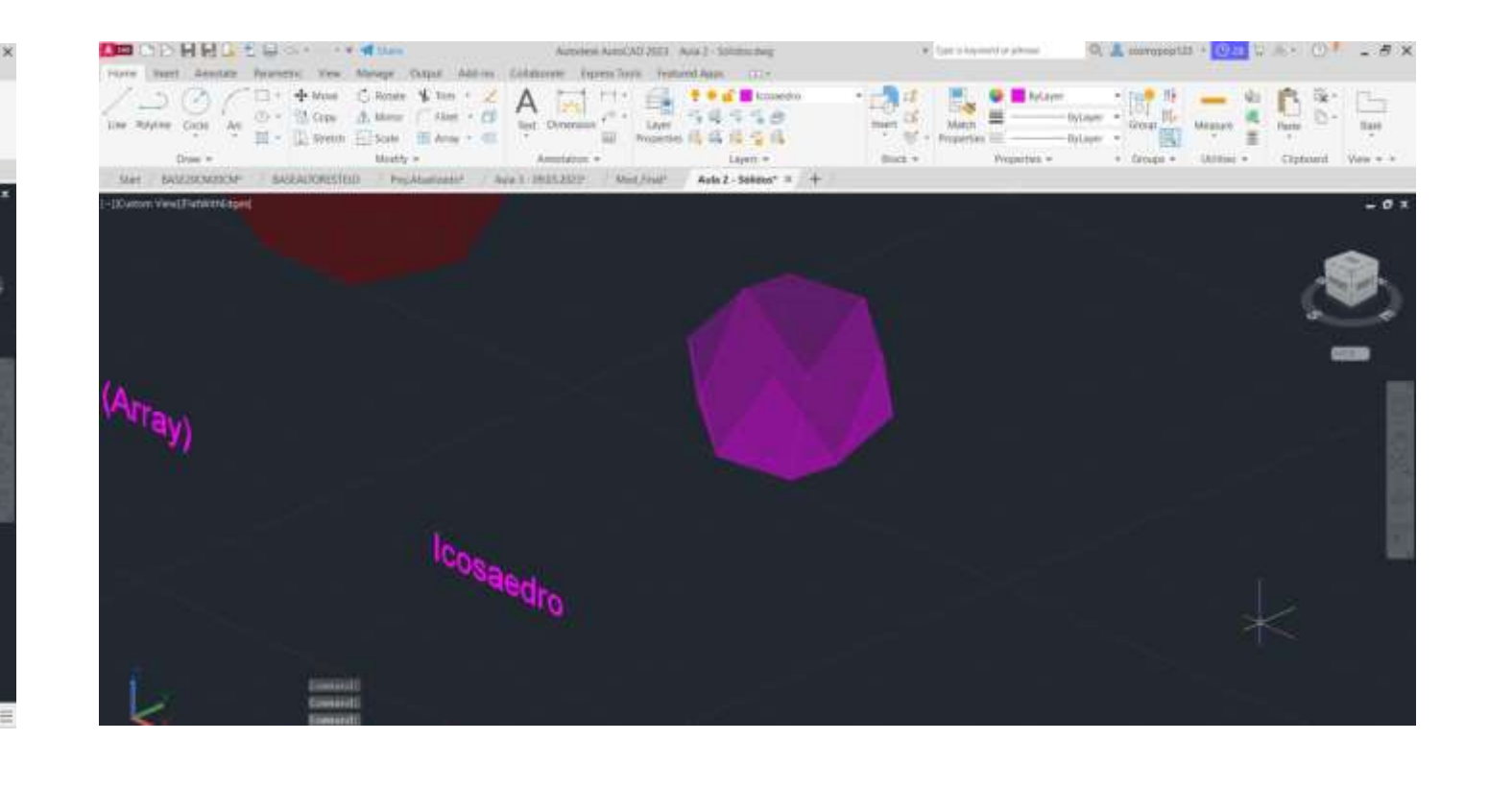

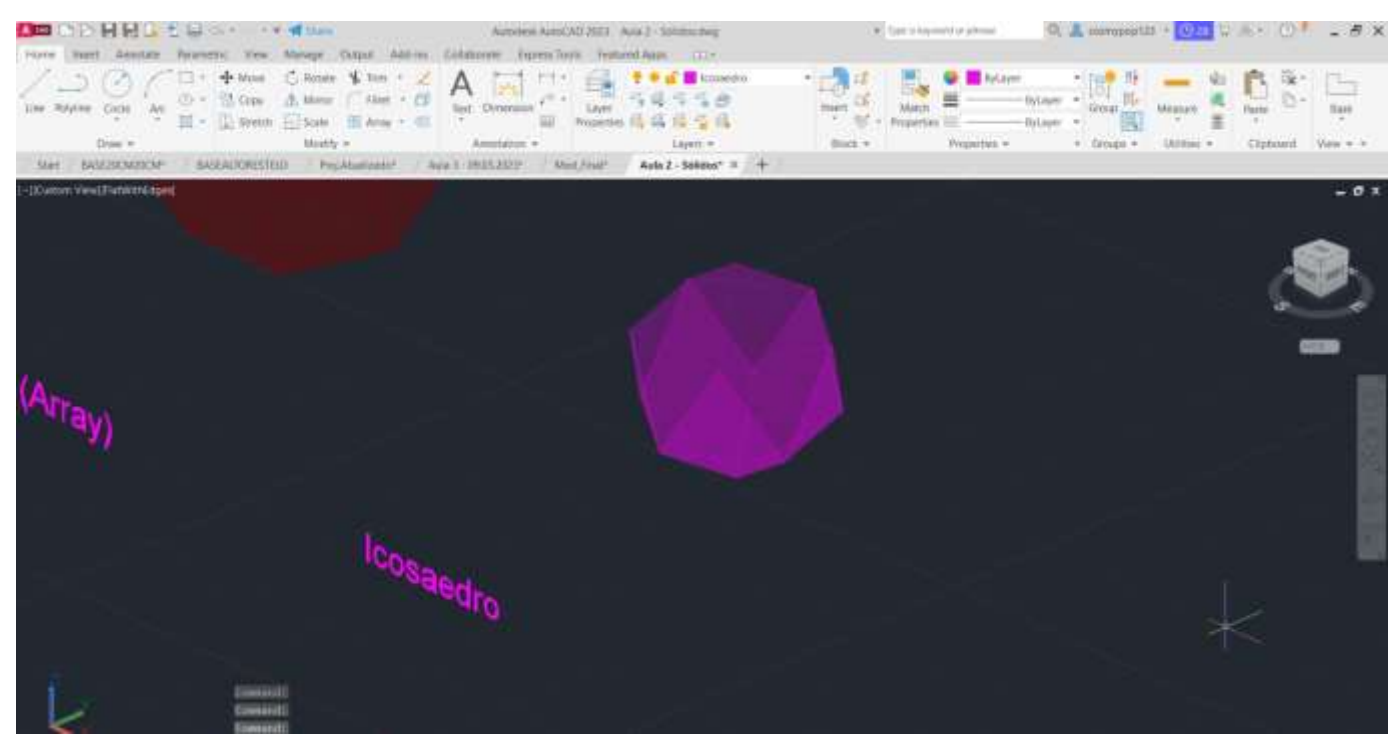

## Exer. 2.8 Icosaedro  $\rightarrow$  Comando 3DRotate + Array

### **Icosaedro Comando 3DRotate + Array**

1º - Através do comando PLINE, marcaram-se as coordenadas 350,50; para o dodecaedro ficar mesma abcissa (50) que os outros sólidos; 2º - Para formar o pentágono da base, definiram-se as coordenadas relativas @10<0 ; @10<72; @10<144; 10<126; C (CLOSE); 3º - Espelhou-se com o comando MIRROR mais dois lados do pentágono, em baixo e à direita;

4º - Definiram-se os pontos A e B, onde se vê nas imagens ao lado; 5º - Traçaram-se duas linhas auxiliares, uma paralela ao eixo do x, na base, ao qual se traçou também uma perpendicular a passar pelo ponto A, e a outra em cima da diagonal, na linha que é a base do pentágono espelhado do lado direito, e seguidamente traçou-se também uma perpendicular a essa, a passar pelo ponto B;

11º - Utilizando o comando ROTATE  $\rightarrow$  36<sup>°</sup> rodaram-se as faces superiores para estas conseguirem encaixar corretamente nas de baixo.

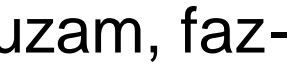

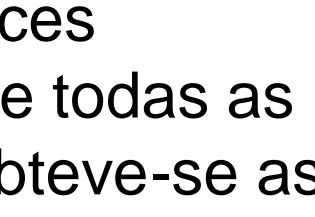

6º - Onde essas linhas auxiliares anteriormente traçadas se cruzam, fazse um linha vertical com cerca de 10cm de altura;

7º - Com o comando CIRCLE, faz-se uma circunferência do ponto B até onde cruza a linha perpendicular com a linha auxiliar correspondente, e o mesmo se faz com o ponto A;

8º - Com o comando 3DROTATE, rodaram-se as circunferências a 90º, deixando-as na vertical;

9º - Seguidamente, através de 3DROTATE, selecionando o ponto A, puxa-se o ponto até onde intersetam as duas circunferências, ficando a primeira face levantada;

10º - Através do comando ARRAY, levantaram-se as outras faces restantes, carregando em Polar  $\rightarrow$  Item 4, depois selecionou-se todas as faces e a base, fez-se 3DMIRROR, selecionando 3 pontos e obteve-se as faces superiores;

Aula 4

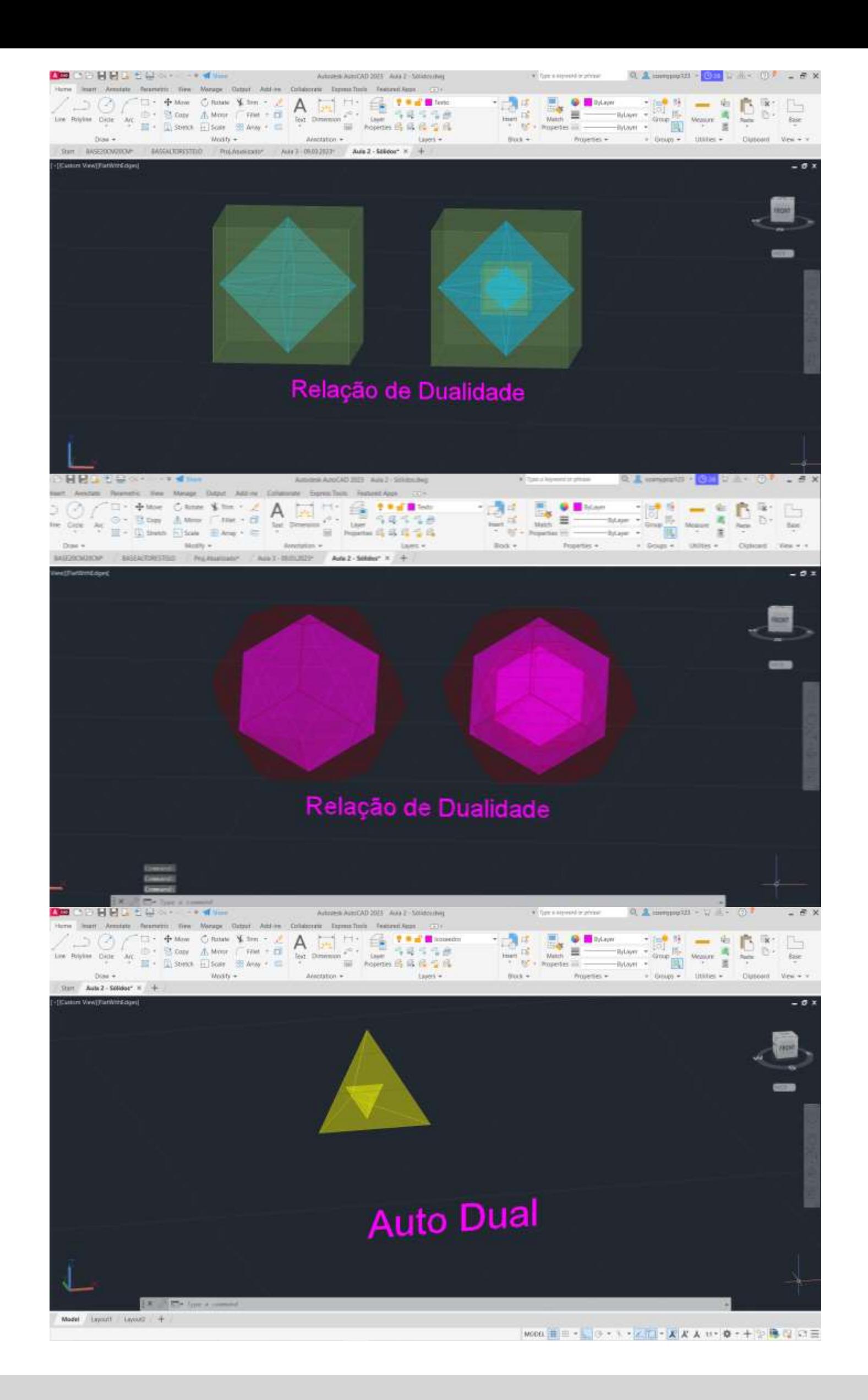

### **Exerc. 2.9 – Relação de Dualidade → Comando Align**

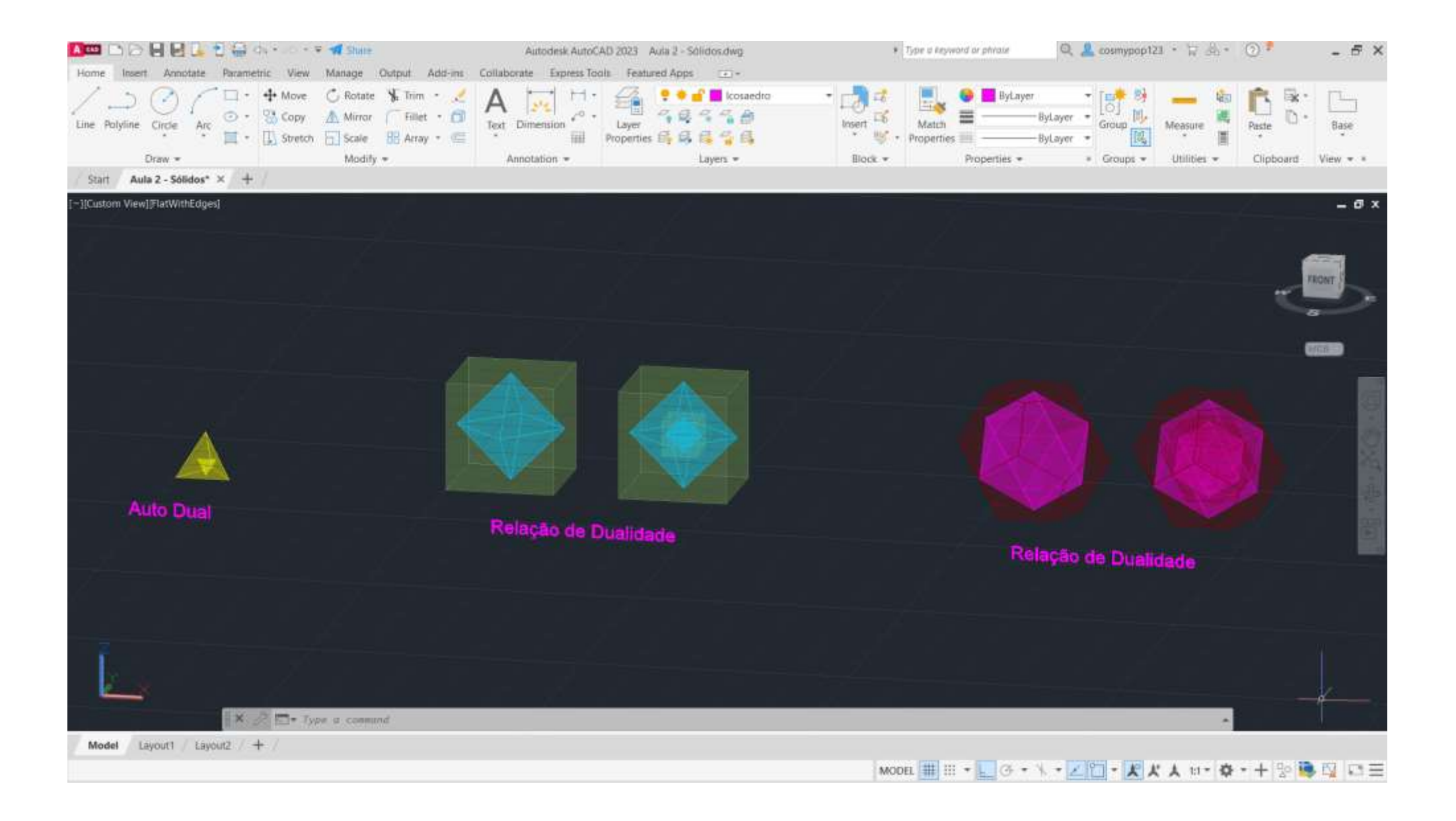

1º - Pegou-se em alguns sólidos feitos nas aulas anteriores, como o cubo + octaedro e o dodecaedro + icosaedro; 2º - Ligando o comando ALIGN, selecionou-se, por exemplo, o octaedro (pois era este que se pretendia colocar no interior do cubo) e o centro do cubo, e em seguida deu-se YES e enter, e assim o octaedro foi escalado para o interior do cubo.

O mesmo se fez em relação ao dodecaedro e o icosaedro.

Em relação ao tetraedro, fez-se, através do comando 3DROTATE, rodou-se 90º sob o eixo y, e seguidamente se completa o processo como foi referido anteriormente nos passos 1 e 2.

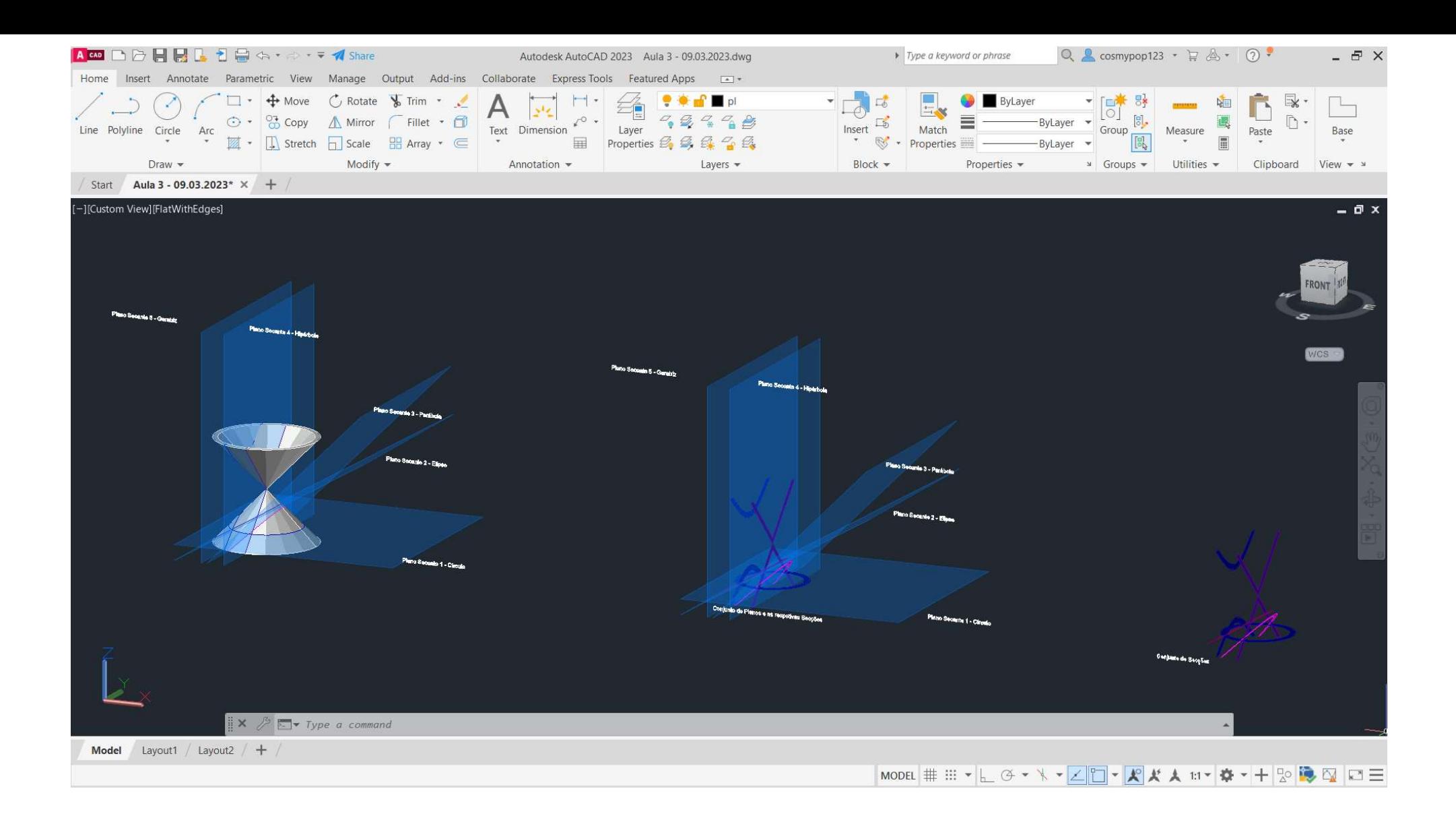

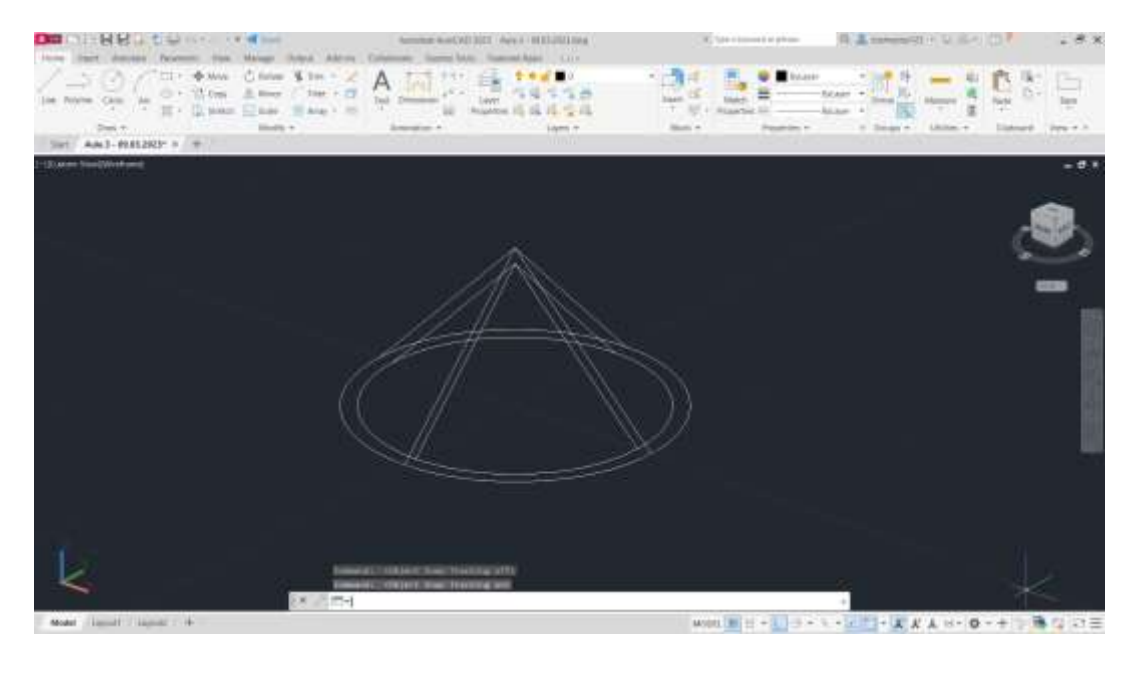

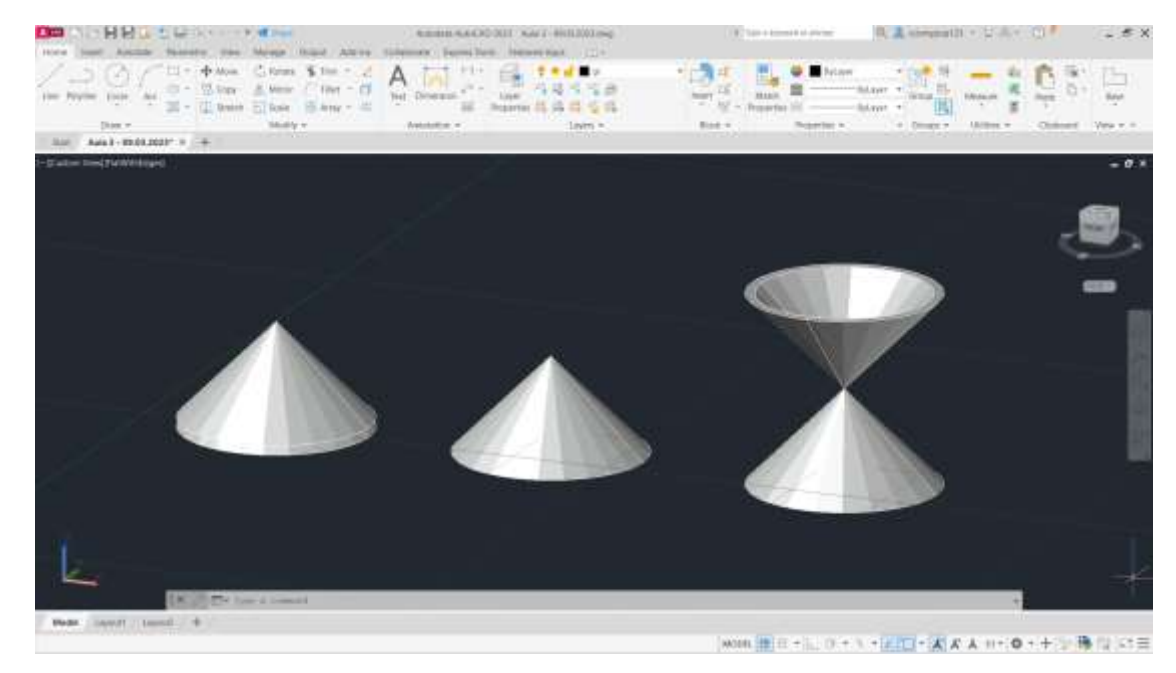

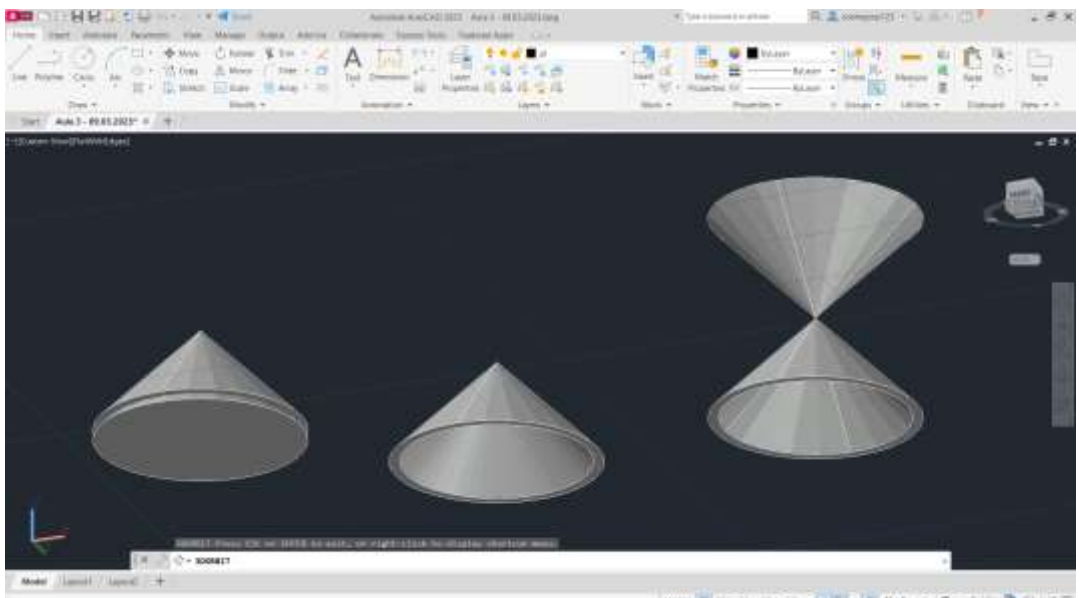

1º - Através do comando CONE, com diâmetro 10 e altura 10, fez-se um cone. Com o comando SHADE, sombreou-se o cone;

 $2^{\circ}$  - Com o comando COPY  $\rightarrow$  LAST  $\rightarrow$ Enter, depois deu-se Displacement e colocaram-se as coordenadas 0,0,0, e

3º - Para dar densidade ao sólido, alinham-se as bases dos cones, com o comando SUBTRACT  $\rightarrow$  Last  $\rightarrow$  Enter;

deu-se Enter, e de seguida 0,0,-1, para que o cone de cima dique por cima do outro;

4º - Com o comando 3DMIRROR → Last e seleciona-se o vértice do cone, depois mais dois pontos aleatórios, um ao longo do eixo do X e outro ao longo do eixo do Y e dá-se Enter, obtendo assim uma forma de ampulheta;

Para desenhar planos secantes (imagem em cima, da esquerda):

1º - Utilizando o comando POLYLINE, fazem-se superfícies retangulares, maiores que a base do cone inferior, e pintam-se essas superfícies com Hatch;

2º - Com COPY, seleciona-se na superfície feita anteriormente e escolhendo um vértice, copiam-se mais 4 superfícies sob esse mesmo vértice, formando 4 planos;

3º - Através de 3DROTATE, seleciona-se cada plano, e roda-se até o ultimo ficar na vertical, à esquerda do cone: o plano secante 1 fica na horizontal como está, o 2 roda-se 30º, o plano secante 3 roda-se 45º e o 4 e o 5 rodam 90º;

4º - Com MOVE, move-se o pano secante 5 um pouco mais para a frente, o plano 4 movese em direção ao eixo simétrico da ampulheta, o plano 3 move-se um pouco mias para a frente do plano secante 4, o plano 2 permanece no mesmo lugar e o plano 1 sob 1; 5º - Através do comando SECTION, seleciona-se a ampulheta, dá-se Enter e seleciona-se o plano a partir do qual se pertence obter uma secção, repetindo o processo em cada plano, obtendo secções de cada plano (imagem em cima, à direita).

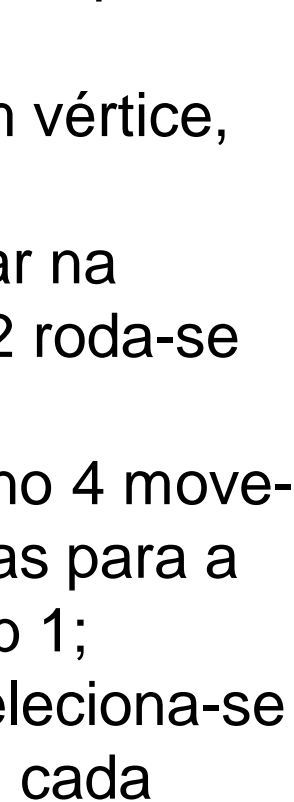

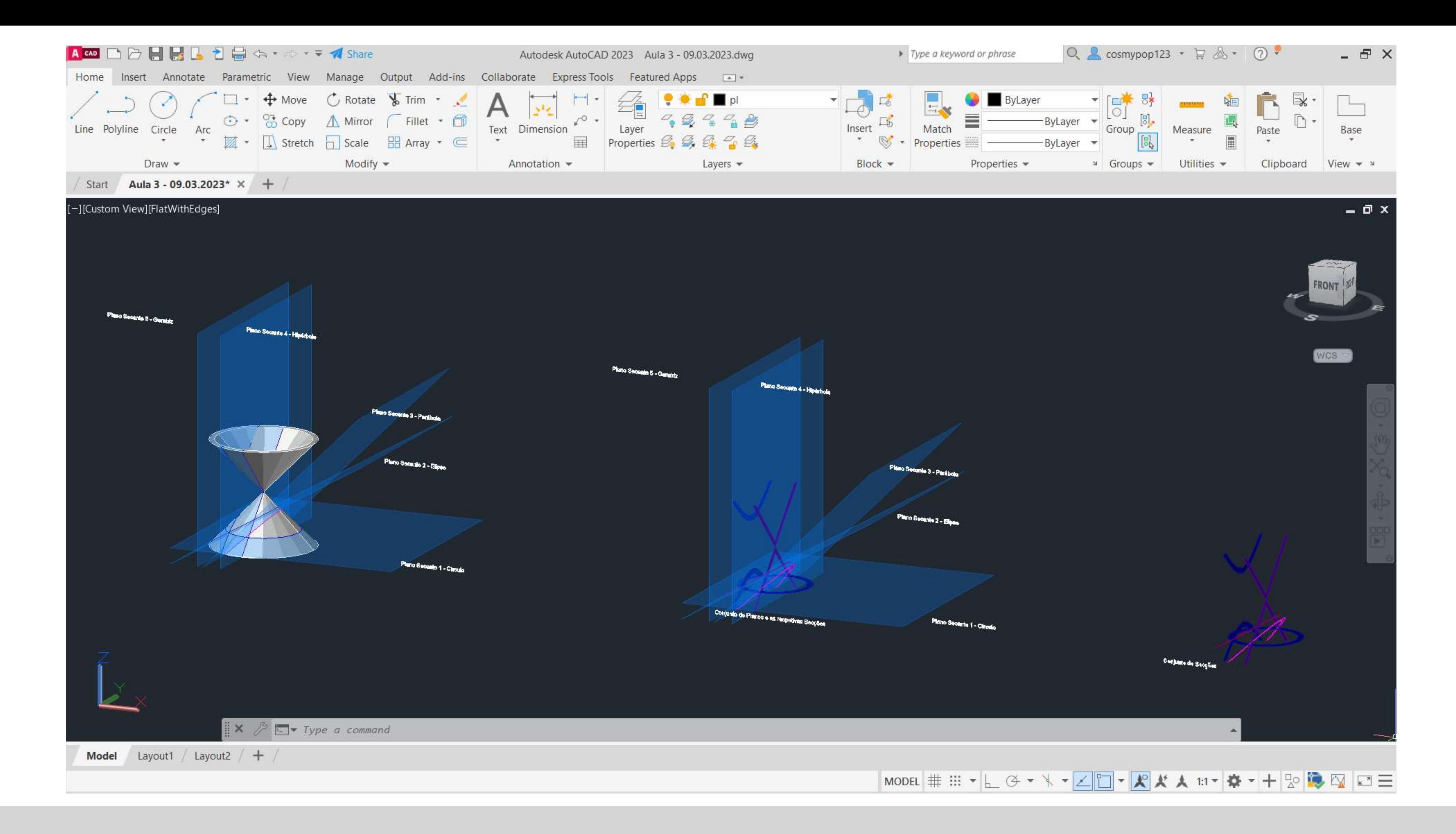

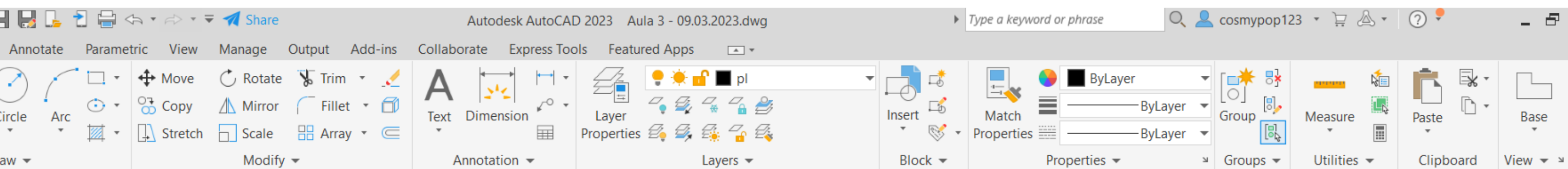

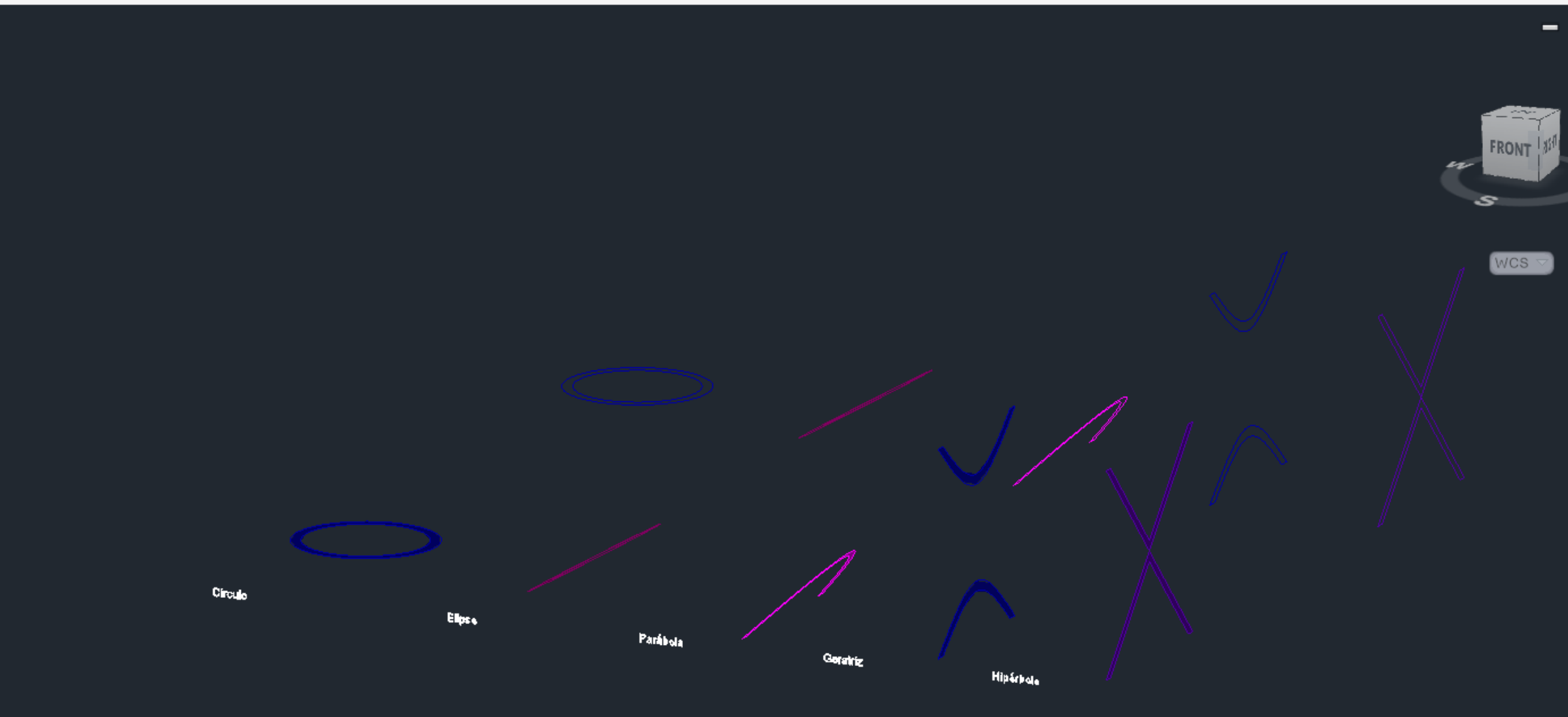

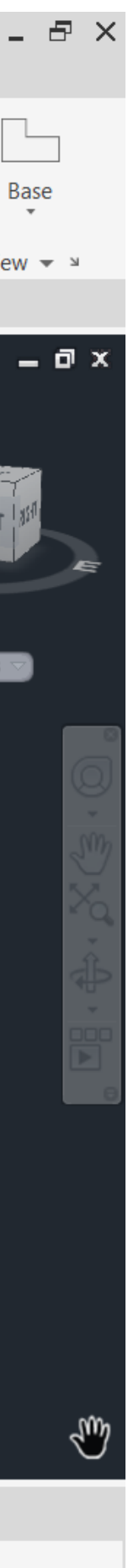

Copiando com COPY o que está na imagem do slide anterior, e apagando a ampulheta e os planos, separaram-se as secções resultantes, para se conseguir fazer objetos geométricos como se vai ver a seguir.

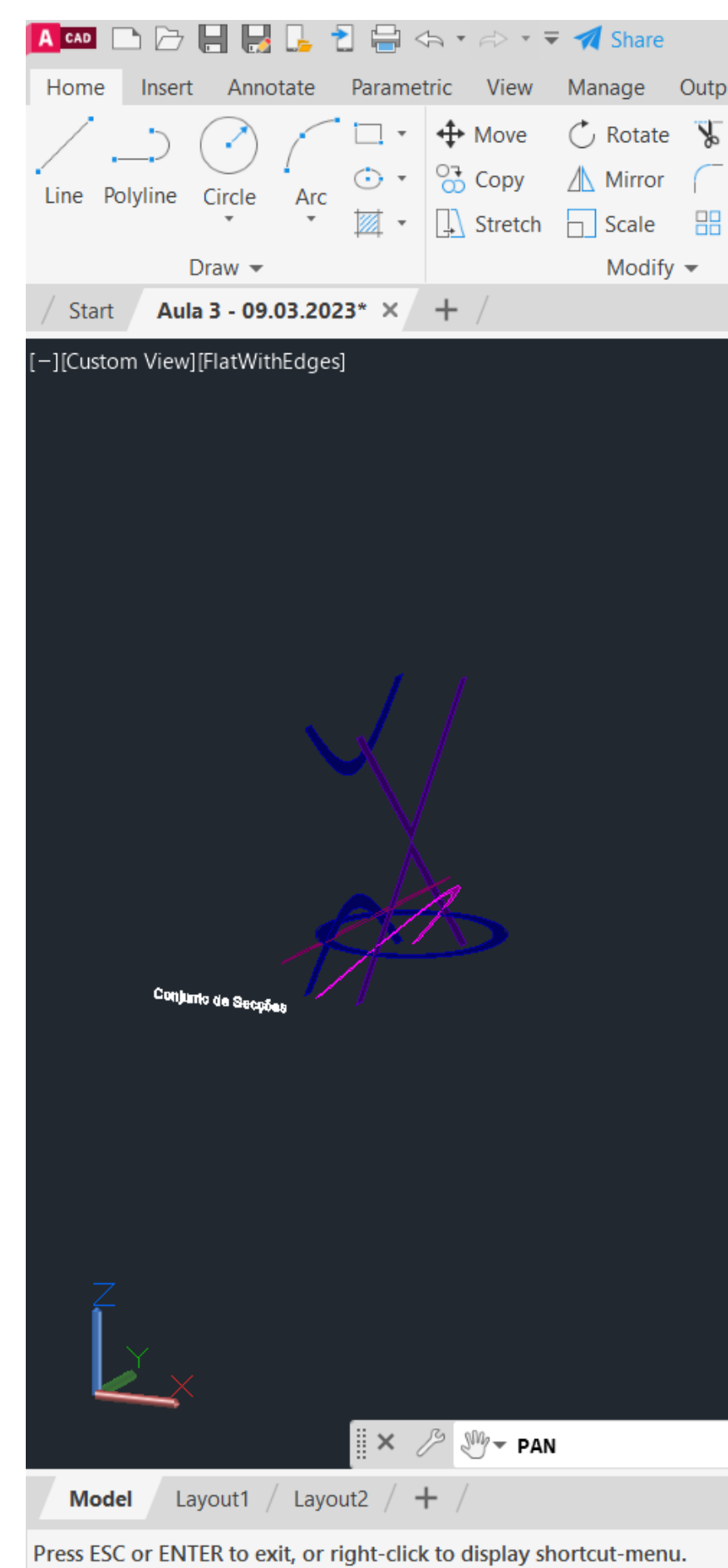

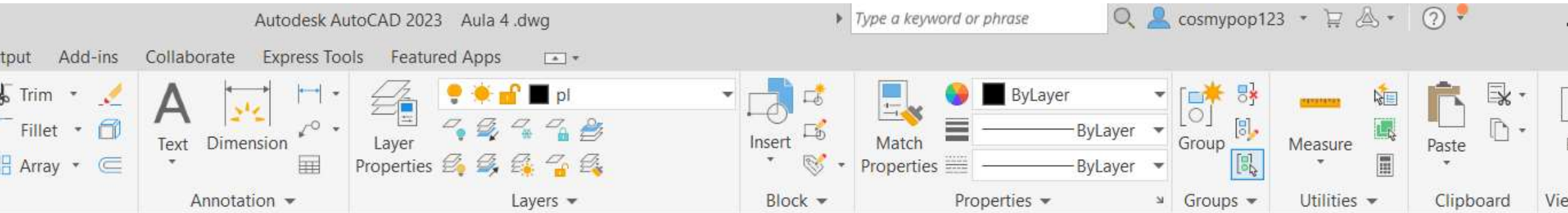

Através das secções obtidas dos planos com a ampulheta, obtiveram-se objetos tridimensionais.

 $1^{\circ}$  – Faz-se Surftab 1 e Surftab 2  $\rightarrow$  40 $^{\circ}$ 2º - Faz-se uma reta paralela a Y; 3º - Faz-se JOIN onde é pedido, e com o comando REVSURF, seleciona-se um círculo interior obtido, depois selecionase a reta paralela a Y que se fez anteriormente e dá-se Enter  $\rightarrow$  Start Angle 0, e novamente Enter  $\rightarrow$  360 $^{\circ}$ 

O mesmo se fez para os objetos restantes.

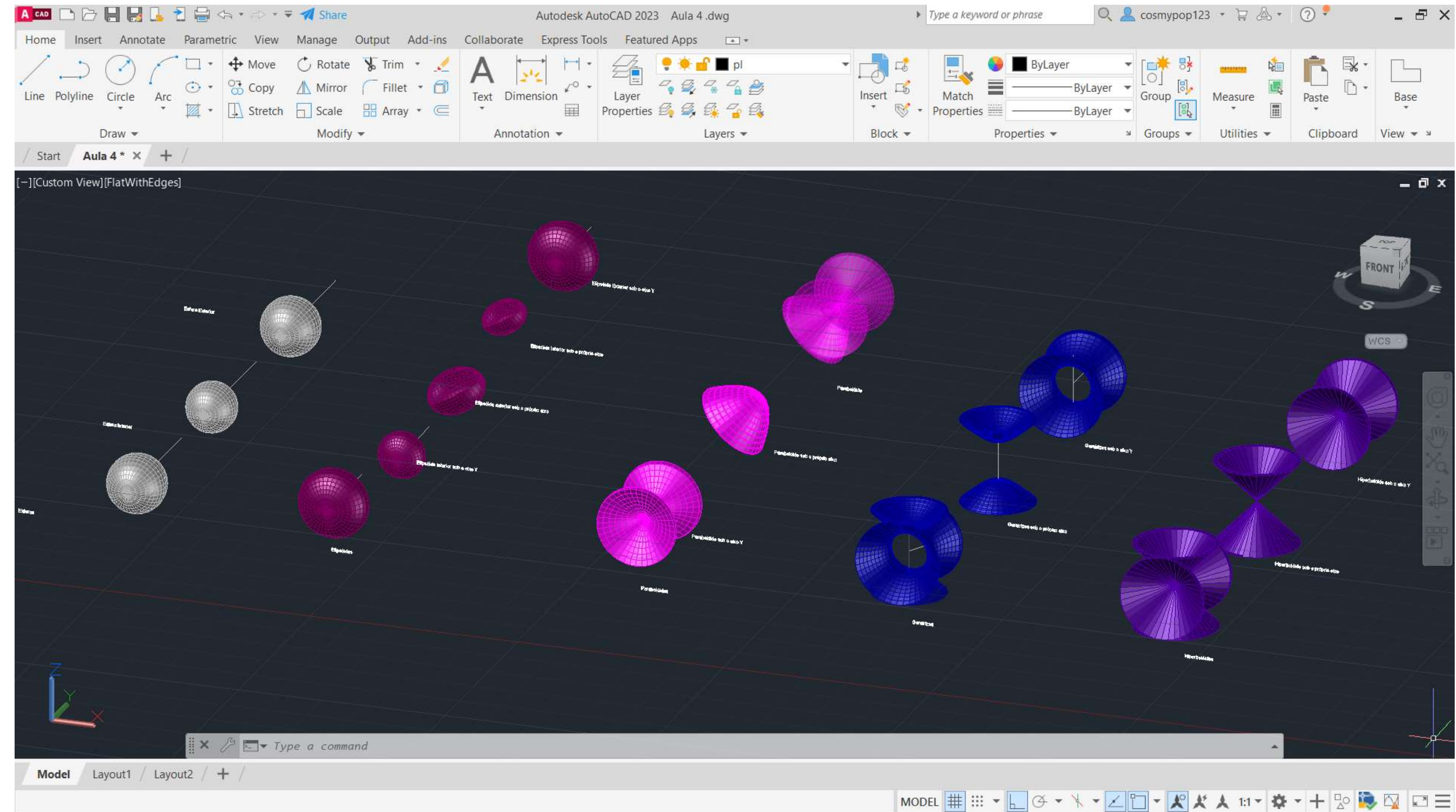